**Программный продукт "ПАРУС – Бюджет 8"**

# Модуль **"Администратор"**

Руководство администратора

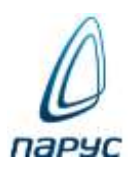

**Москва 2024**

© ООО "ПАРУС", 2024. Все права защищены.

Без предварительного получения письменного разрешения ООО "ПАРУС" этот документ (или его часть) не может быть подвергнут копированию, фотокопированию, репродуцированию, переводу или переносу на любые носители. Информация, содержащаяся в этом документе, может быть изменена без специального уведомления, что не является нарушением обязательств по отношению к пользователю со стороны ООО "ПАРУС". Содержание данного документа может частично не соответствовать установленной у пользователя версии Программного продукта – в связи с его постоянным развитием. Для получения более точной информации используйте электронную справочную систему.

# Оглавление

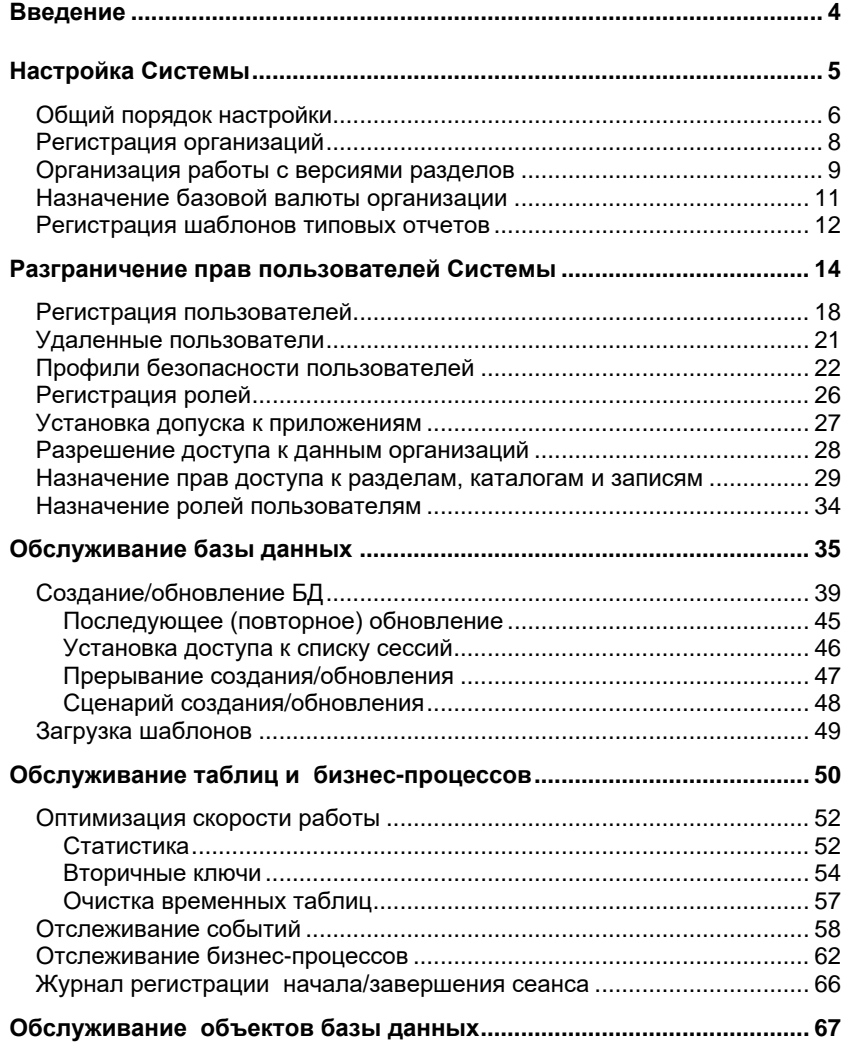

# <span id="page-3-0"></span>Введение

Работа с Программным продуктом (далее - просто Системой) должна начаться с ее настройки. В ходе эксплуатации Систему необходимо сопровождать (например: перенастраивать, оптимизировать скорость работы и т.п.). Все подобные функции должен выполнять специально выделенный сотрудник - администратор Системы.

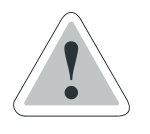

Администратор должен иметь достаточно высокую квалификацию, так как функции, выполняемые им, могут повлиять на работу всей Системы.

В настоящей книге приведены сведения, которые позволят администратору Системы выполнять свои обязанности.

Основным "инструментом" администратора является специальный модуль Системы, которое так и называется - Администратор. Везде в этой книге при упоминании модуля имеется в виду модуль "Администратор" (разумеется, если нет особых оговорок).

Компьютер, на который была установлена компонента "Администратор" Системы, называется рабочим местом администратора<sup>1</sup>. Модуль "Администратор" запускается обычными для приложений Microsoft Windows и модулей Системы способами<sup>2</sup>.

Разделы (словари), которые доступны только в модуле "Администратор" и описаны в данном Руководстве, описаны также<sup>3</sup> в электронной книге "Администратор / Системные средства" (файл СИС Системные средства.СНМ).

Некоторые разделы (словари), которые доступны только в модуле "Администратор", не описаны в данном Руководстве - см. также СИС Системные средства. СНМ.

1 О формировании рабочего места администратора Системы см. в книге "Установка Системы. Руководство администратора".

<sup>2</sup> О запуске модуля для обслуживания базы данных Системы см. на стр. 37.

<sup>3</sup> Причем, во многих случаях, более подробно.

# <span id="page-4-0"></span>**Настройка Системы**

Отметим сразу, что о создании объектов базы данных можно прочитать в книге "Установка Системы. Руководство администратора", а также в главе "Обслуживание базы данных" настоящей книги (см. стр. 35).

Настройка, о которой пойдет речь в данной главе, проводится автоматически при создании объектов базы данных в ходе установки серверной части Системы. Вы можете начать работать с Системой, не исправляя эти настройки, но для *практического* использования Системы подобные исправления (а точнее – добавления в настройку), как правило, совершенно необходимы.

Вы сможете изменить многие параметры настройки Системы не только перед началом работы с ней, но и в ходе ее эксплуатации. Тем не менее, **рекомендуем спланировать и провести основную настройку перед началом эксплуатации Системы**.

Сначала приведем общую последовательность действий по настройке с необходимыми разъяснениями, а затем – детальную, позволяющую осуществить подобную настройку практически.

# <span id="page-5-0"></span>**ОБЩИЙ ПОРЯДОК НАСТРОЙКИ**

Отметим, что указанные ниже этапы настройки необходимо провести для всех баз данных, созданных на сервере. Поэтому, более корректно говорить о регистрации объектов в указанном при запуске модуля "Администратор" экземпляре базы данных.

Настройка Системы включает следующие этапы:

### **1** Регистрация **организации**.

Если Вы желаете использовать Систему для автоматизации финансово-хозяйственной деятельности более одной организации, то зарегистрируйте нужное количество организаций. В дальнейшем, при запуске модуля Системы (например, модуля "Бухгалтерский учет") надо указывать ту из зарегистрированных организаций, с данными которой Вы собираетесь работать.

**2** Регистрация **версий разделов** Системы и назначение этих версий для организаций.

Как правило, для разделов, где хранится нормативно-справочная информация (подобные разделы часто называются *словарями*; для простоты изложения будем называть их именно так), предусмотрена возможность деления по версиям. Для больших словарей, используемых различными организациями, наличие общих версий может существенно облегчить работу, уменьшив время, затрачиваемое на сопровождение: ведь значительно проще вести один словарь на 10000 позиций, чем два или более таких же словарей – каждый по отдельности для соответствующей организации.

**3** Задание **базовой валюты** для организации.

Если для словаря "Наименования и курсы валют" зарегистрировано несколько версий (см. выше п. 2), то надо назначить базовую валюту каждой из этих версий. Имея в виду, что любой организации назначена определенная версия каждого словаря (см. выше п. 2), в частности, словаря "Наименования и курсы валют", то подобное назначение приводит к указанию определенной базовой валюты для отдельной организации.

### **4** Регистрация **шаблонов типовых отчетов**.

Типовым называется отчет, правила формирования и внешний вид которого полностью определяются при разработке Системы и записываются в виде шаблона типового отчета в поставляемых файлах. При регистрации эта информация попадает в базу данных Системы. Как правило, у пользователя не должна возникать необходимость в изменении шаблона типового отчета.

Далее администратор должен разграничить права пользователей Системы (см. стр. 14).

# <span id="page-7-0"></span>**РЕГИСТРАЦИЯ ОРГАНИЗАЦИЙ**

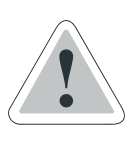

Прежде всего, Вы должны зарегистрировать в Системе организацию.

Внимание: Вы сможете удалить зарегистрированную ранее организацию только в том случае, если для нее еще не введена никакая информация; в противном случае удаление организации невозможно!

Если Вы собираетесь автоматизировать управление деятельностью нескольких организаций, то необходимо зарегистрировать их все. При запуске модуля Системы (например, модуля "Бухгалтерский учет") пользователь должен указать ту организацию (из доступных ему), с данными которой он собирается работать.

Примечание. О разрешении пользователю доступа к данным организации читайте ниже в параграфе "Разрешение доступа к данным организации" (см. стр. 28).

### > Для регистрации новой организации:

1 Выберите Учет | Организации в меню главного окна модуля "Администратор".

2 В появившемся окне добавьте запись о новой организации.

При этом надо задать условное наименование организации (мнемокод), например, **Company** - именно этот мнемокод надо будет указывать при запуске модуля Системы для работы с данными определенной организации.

Попутно Вы можете указать файл с рисунком, который будет использоваться в качестве углового штампа документов, формируемых Системой. Рисунок углового штампа должен быть подготовлен заранее в виде файла в формате JPG, JPEG, PNG или GIF.

Начиная с верс. 8.5.4.0 Системы. При добавлении организации:

- Если задан контрагент, тогда произволится автоматическая регистрация основного юридического лица (в одноименном словаре) в новой организации, причем с такими же параметрами (мнемокод, наименование, контрагент) как и у самой организации.

- Если контрагент не задан, тогда выводится предупреждение "Не задан контрагент. Убедитесь, что для данной организации существует основное юридическое лицо. Продолжить?"

# <span id="page-8-0"></span>ОРГАНИЗАЦИЯ РАБОТЫ С ВЕРСИЯМИ РАЗДЕЛОВ

Как правило, для разделов, где хранится нормативно-справочная информация (подобные разделы часто называются словарями)<sup>1</sup>. предусмотрена возможность деления по версиям.

Определенная версия создается сразу для всей совокупности разделов, для которых предусмотрено деление по версиям: то есть в каждой версии присутствует полный комплект подобных разделов. Таких "общих" версий может быть произвольное количество, но каждой организации может быть назначена только одна. Напротив, ситуация, когда две организации используют одну и ту же версию, - возможна.

Итак, версия разделов может быть назначена одной или нескольким организациям. При этом пользователь организации А получит доступ только к той версии (например, версии 1) разделов, которая назначена организации А; других версий он не увидит и работать с ними не сможет. Если организации В:

- также назначена версия 1, то пользователь организации В увидит в разделе, для которого допустимо деление по версиям, ту же информацию, что и пользователь организации А;
- назначена другая версия (например, версия 2), то пользователь организации В увидит другую информацию, соответствующую версии 2 раздела.

<sup>1</sup> Примером раздела, для которого допускается деление по версиям, является словарь "Номенклатор", доступный, например, в модулях "Бухгалтерский учет" и "Управление закупками, складом и реализацией" Системы. О возможности деления по версиям разделов (словарей) Системы см. в разделе "Разделы системы" модуля "Администратор".

Напомним, что при запуске молуля Системы (например, "Бухгалтерский учет") необходимо указать организацию, с данными которой Вы хотите работать. Такую организацию необходимо связать при помощи модуля "Администратор" с предварительно зарегистрированной версией разделов.

### > Для организации работы с версиями разделов:

1 Выберите Учет | Версии в меню главного окна модуля "Администратор".

В разделе "Версии" регистрируются "общие" версии полного комплекта разделов, для которых допустимо наличие версий. Главная таблица раздела "Версии" содержит список зарегистрированных версий. Для регистрации новой версии используйте команду "Добавить" или "Размножить".

2 В подчиненной таблице "Организации" раздела "Версии" с помощью команды "Добавить" или "Размножить" указывается организация для ее связи с предварительно выбранной версией.

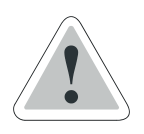

Вы сможете переназначить организации версию разделов (то есть назначить другую версию разделов) только в том случае, если назначенная версия разделов не содержит никакой информации. В противном случае переназначение невозможно!

# <span id="page-10-0"></span>НАЗНАЧЕНИЕ БАЗОВОЙ ВАЛЮТЫ ОРГАНИЗАЦИИ

Для каждой версии словаря "Наименования и курсы валют" надо указать базовую валюту. Так как версия этого словаря связана с определенной организацией, то подобное указание фактически назначает базовую валюту для организации.

Если при работе с данными отдельной организации Вы будете использовать только одну валюту, то назначьте ее как базовую. При использовании нескольких валют все курсы задаются относительно одной, а именно базовой валюты.

1. Если организации будет назначена версия словаря "Наименования и курсы валют", для которой не указана базовая валюта, то Вы не сможете даже запустить модуль Системы для работы с данными этой организации.

2. В Системе имеются составные части, которые не используют для пересчета сумм курсы относительно базовой валюты. Тем не менее, назначьте соответствующей версии словаря базовую валюту (например, национальную), чтобы получить возможность запуска модуля Системы.

3. После назначения базовой валюты можно исправить значения ее характеристик (например, наименование или международный код ISO). При этом задать значения, совпадающие со значениями уже зарегистрированной другой валюты нельзя! Таким образом, при подобном исправлении никакого переназначения базовой валюты не проводится - просто изменяются атрибуты базовой валюты.

### > Для назначения базовой валюты для организации:

1 Выберите Учет | Версии в меню главного окна модуля "Администратор".

2 В верхней таблице Версии задайте действие "Добавить". В появившемся окне "Версия: Добавление" заполните соответствующие поля на вкладках "Версия" и "Базовая валюта".

Для исправления значений характеристик уже назначенной базовой валюты выберите соответствующую версию из таблицы "Версии" и задайте действие "Исправить", а далее выберите вкладку "Базовая валюта" и исправьте соответствующие характеристики в форме редактирования.

# <span id="page-11-0"></span>**РЕГИСТРАЦИЯ ШАБЛОНОВ ТИПОВЫХ ОТЧЕТОВ**

*Типовым* называется такой отчет, правила формирования и внешнее оформление которого полностью определены при разработке Системы (в отличие от *пользовательского* отчета, который может быть "разработан" пользователем Системы).

Словарь "Шаблоны типовых отчетов" модуля "Администратор" служит для организации хранения и использования шаблонов таких отчетов.

С Системой поставляется необходимый набор файлов шаблонов типовых отчетов, которые Вы должны зарегистрировать. При этом информация из файлов запишется в базу данных Системы.

Файлы с шаблонами типовых отчетов поставляются с Системой и находятся после ее установки в каталоге **Template\Reports**. В каталоге **Template** хранится также файл **Readme.txt** с информацией о кодах и названиях файлов шаблонов типовых отчетов.

➢ **Для доступа к словарю "Шаблоны типовых отчетов":**

Выберите **Словари | Шаблоны типовых отчетов** в меню главного окна модуля "Администратор".

**Внимание!** При регистрации шаблона типового отчета Вы должны задать определенные значения его характеристик. Список таких значений приведен в Справке – информацию ищите по ключевому слову **Шаблон типового отчета**.

Для быстрого обновления описания шаблонов типовых отчетов в базе данных Системы используйте действие "Начальная загрузка". При этом Вам будет предложено выбрать каталог, где находятся файлы с шаблонами типовых отчетов.

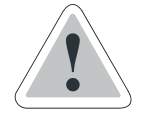

**Внимание!** В заключение отметим важную особенность в работе с шаблонами. Файлы с шаблонами можно (только при необходимости!) изменять.

Имейте в виду, что при переустановке (обновлении) Системы в каталог **Template** автоматически запишутся файлы с шаблонами из новой поставки Системы, а старые (в том числе модифицированные и сохраненные Вами под старыми именами) пропадут. Потому перед обновлением Системы обеспечьте сохранение Ваших собственных файлов с шаблонами (например, в других каталогах или на съемном магнитном носителе).

# <span id="page-13-0"></span>**Разграничение прав пользователей Системы**

С Системой может работать только пользователь, зарегистрированный в ней. В Системе можно зарегистрировать более одного пользователя. Каждый пользователь Системы может иметь свои собственные права доступа:

- к данным одной или нескольких **организаций**;
- к одному или нескольким **приложениям (модулям)** Системы;
- к набору **разделов** Системы;
- к **каталогам** дерева каждого раздела, имеющего такое дерево;
- **к записям** каждого раздела.

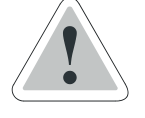

**Отметим, что такие разделы как Назначение ролей пользователям, Назначение приложений пользователям, Назначение приложений ролям, Назначение организаций пользователям, Назначение организаций ролям и т.п. подчиняются стандартному механизму регулирования прав доступа, а поэтому на действия в них также надо давать привилегии.**

# *Доступ к данным организации и к приложению*

Доступ к данным **организации** формируется при помощи установки связи пользователя с этой организацией, а разрешение на запуск **приложения (модуля)** Системы – заданием связи пользователя с приложением. После формирования таких связей пользователь может при запуске модуля (например, модуля "Бухгалтерский учет") указать одну из доступных ему организаций и войти в Систему для автоматизации управления определенной сферой деятельности выбранной организации.

# *Доступ к набору разделов*

Если установлена связь пользователя с **разделом** Системы, то он сможет войти в этот раздел (например, при помощи меню главного окна приложения Системы или через поле формы, заполняемое с использованием данных раздела (словаря) Системы).

Возможна такая организация доступа к разделам, что при использовании конкретного приложения и работе с данными определенной организации будет доступен один набор разделов, а для другого приложения и другой организации – иной набор.

# *Доступ к каталогу*

Права доступа к **каталогу** дерева определяются наличием у пользователя следующих **привилегий**:

- **Доступность –** позволяет только просмотреть информацию, записанную в каталоге.
- **Добавление**  если эта привилегия задана для каталога, то возможно добавление подкаталога в этот каталог дерева (например, при помощи типового действия "Добавить" или "Размножить").
- **Исправление**  эта привилегия позволяет изменить название каталога дерева (при помощи типового действия "Исправить").
- **Перемещение из позволяет переместить подкаталоги катало**га, для которого установлена эта привилегия, в каталоги с привилегией **Перемещение в** (при помощи типового действия "Переместить").
- **Удалить** позволяет убрать каталог со всеми его подкаталогами (при помощи типового действия "Удалить").

Перечисленные выше привилегии устанавливаются для отдельного каталога дерева и не распространяются на подкаталоги этого каталога.

## *Доступ к записям*

Права доступа к **записям** раздела задаются следующими **привилегиями**:

- **Добавление**  если эта привилегия задана для раздела, то возможно добавление записи в список (например, при помощи типового действия "Добавить" или "Размножить").
- **Исправление**  эта привилегия позволяет изменить значения характеристик записи (при помощи типового действия "Исправить").
- **Перемещение из позволяет переместить запись из каталога, а Перемещение в** – записать перемещаемую запись в каталог дерева (при помощи типового действия "Переместить").
- **Удалить** позволяет уничтожить запись (при помощи типового действия "Удалить").

В некоторых случаях раздел может иметь основной и подчиненные списки записей. Тогда перечисленные выше привилегии устанавливаются для каждого такого списка в отдельности.

# *Эффективные права пользователя*

Пользователь может получить права при помощи:

- **непосредственного задания** прав, при этом он может получить все права, описанные выше;
- **назначения** пользователю **роли** (ролей).

### **Что такое роль?**

Роль – это совокупность прав. По существу, роль может определять круг должностных обязанностей одного или многих пользователей.

Права, связанные с ролью (в дальнейшем для краткости мы будем говорить о *правах роли*), формируются точно так же, как и при непосредственном задании прав пользователя.

После формирования роли или нескольких ролей можно назначить их пользователю Системы. При этом пользователь получает все права назначенной ему роли (или нескольких назначенных ему ролей).

Итак, общие права пользователя (будем называть их эффективными правами, в отличие от прав, полученных этим пользователем при помощи непосредственного задания) определяются полной совокупностью прав, которые он получил при назначении ему ролей и непосредственным заданием прав.

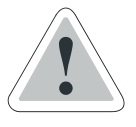

Тщательно продуманная организация ролей значительно облегчает формирование прав пользователя Системы.

Например, основные права пользователь может получить, будучи связан с ролью (образно говоря: "через роль"). Все другие отдельные права, полученные пользователем непосредственно, могут носить временный характер (по истечении некоторого срока можно лишить отдельного пользователя подобных прав) или дополнительный характер (определяющий особенности деятельности определенного пользователя).

Следование этой рекомендации значительно упростит организацию доступа пользователей к ресурсам Системы. Например, при необходимости изменения прав сразу для большого количества пользователей: ведь изменение прав роли автоматически влечет за собой соответствующие изменения прав всех пользователей, связанных с этой ролью.

### > Приведем примерную последовательность действий по формированию эффективных прав пользователей:

- 1 Зарегистрируйте нужное количество ролей.
- 2 Укажите для каждой роли ее права<sup>1</sup> на доступ:
	- к данным организаций, зарегистрированных в Системе;
	- к приложениям (модулям) Системы;
	- к разделам, каталогам и записям.

3 Сформируйте права пользователей при помощи назначения им нужных ролей.

4 Добавьте права отдельным пользователям непосредственным заданием прав, перечисленных в п.2 настоящей последовательности.<sup>2</sup>

<sup>&</sup>lt;sup>1</sup> Корректнее говорить о правах пользователя, которому уже назначена или будет назначена роль. Но для краткости изложения в дальнейшем будем говорить о правах роли.

<sup>2</sup> Подчеркнем, что назначение приложений, организаций и формирование доступа к разделам, каталогам и записям для пользователя организовано точно так же, как и для роли.

# <span id="page-17-0"></span>**РЕГИСТРАЦИЯ ПОЛЬЗОВАТЕЛЕЙ**

С Системой могут работать только пользователи, зарегистрированные в ней. Заметим, что существует регистрация пользователя в БД Oracle, производимая администратором БД Oracle, и регистрация пользователя собственно в Системе, производимая администратором Системы.

Для нормальной работы пользователь предварительно должен быть зарегистрирован администратором БД Oracle. При этом время регистрации пользователя в БД Oracle фиксируется в поле "Дата создания" таблицы "Пользователи" главного окна раздела "Пользователи". Если это поле не заполнено (при заполнении всех остальных полей текущей записи) – это значит, что была произведена регистрация пользователя в Системе без предварительной регистрации этого пользователя в БД Oracle.

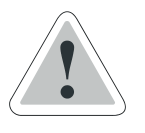

**Внимание!** После регистрации Вы сможете изменить характеристики (атрибуты) пользователя, **кроме имени пользователя**.

## ➢ **Для регистрации нового пользователя:**

**1** Выберите **Учет | Пользователи** в меню главного окна модуля "Администратор".

**2** В появившемся главном окне раздела "Пользователи" добавьте запись о новом пользователе Системы командой "Добавить" или "Размножить".

В появившейся форме редактирования введите имя пользователя в поле "Имя" – выбором из списка имен пользователей, зарегистрированных в БД Oracle.

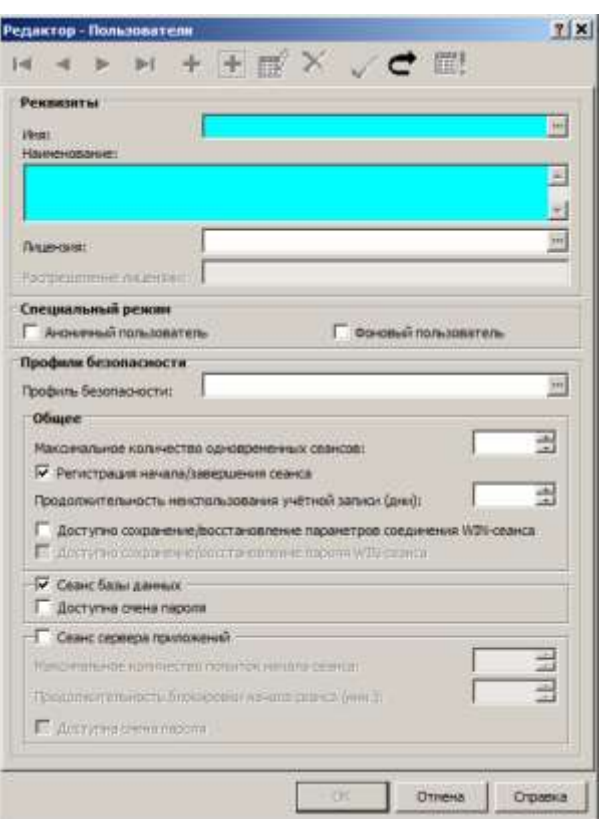

Далее введите его полное имя и установите значение максимального количества одновременных сеансов в соответствующих полях и установите флаг (если необходимо) в поле "Доступна смена пароля".

Поля «Лицензия» и «Распределение лицензии» заполняются по данным раздела «Управление лицензиями» и его спецификации «Распределение».

Поле «Регистрация начала/завершения сеанса» позволяет включить сохранение информации о начале/завершении сеанса пользователя в «Журнале регистрации начала/завершения сеанса».

В Системе предусмотрена настройка на сервере таким образом, что можно обеспечивать принудительную смену пароля пользователя через определенный срок (например, один раз в месяц). Если такая настройка установлена, то пользователь сможет менять пароль независимо от состояния флага в поле "Пользователь может сменить пароль".

При запуске модуля Системы пользователь должен указать свои имя и пароль.

# <span id="page-20-0"></span>**УДАЛЕННЫЕ ПОЛЬЗОВАТЕЛИ**

Раздел предназначен для хранения ссылок на записи о пользователях, удаленных из раздела «Пользователи», а также информации о дате удаления учетной записи и о возможности ее повторного использования.

При удалении учетной записи пользователя из раздела «Пользователи» в разделе «Удаленные пользователи» появляется запись об удаленном пользователе.

Действие **Исправить** контекстного меню раздела «Удаленные пользователи» позволяет разрешить повторное использование учетной записи, а также установить ограничение повторного использования учетной записи в днях (если повторное использование разрешено).

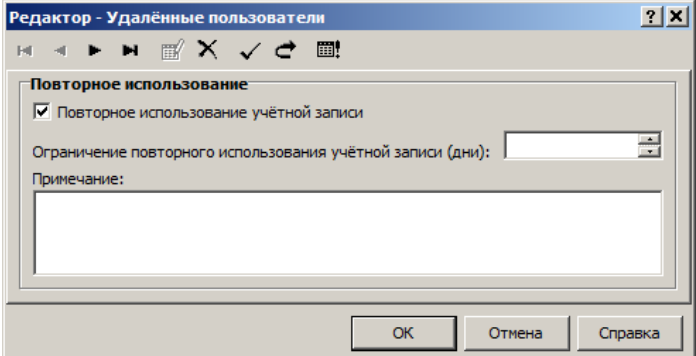

Действие **Повторное использование** позволяет восстановить удаленную ранее учетную запись пользователя, если ее повторное использование разрешено и истек указанный срок ограничения:

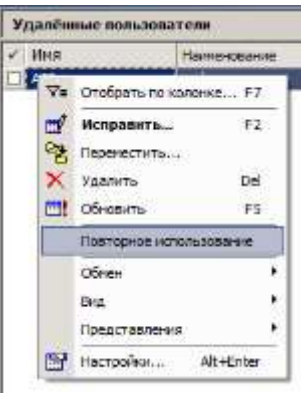

# <span id="page-21-0"></span>**ПРОФИЛИ БЕЗОПАСНОСТИ ПОЛЬЗОВАТЕЛЕЙ**

Раздел предназначен для детальной настройки доступа пользователя к Системе. Базовые характеристики доступа (например, возможность смены пароля) определяются при регистрации пользователя в Системе в разделе «Пользователи». Профиль безопасности позволяет администратору полностью управлять парольным доступом к Системе, например, указать продолжительность действия пароля, либо задать длину и качество пароля. После настройки профиля безопасности его можно присвоить конкретному пользователю в разделе «Пользователи».

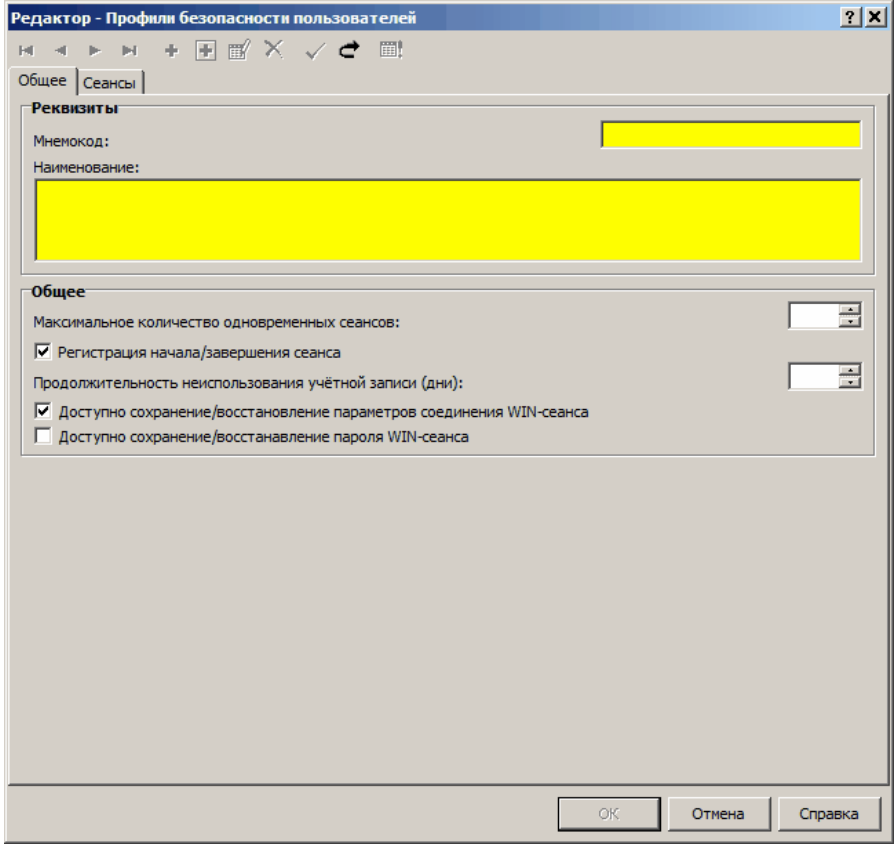

Для пользователя тонкого клиента (как и пользователя webклиента) должен быть установлен флаг в поле «Сервер приложений».

Если пользователь может иметь неограниченное количество сеансов работы с доступными ему модулями Системы, поле «Максимальное количество одновременных сеансов» нужно оставить пустым, в противном случае нужно указать количество сеансов. Если ввести «0», тогда пользователь не будет иметь доступа к Системе.

«Продолжительность неиспользования учетной записи (дни)» позволяет заблокировать неактивную (в течение указанного периода времени) учетную запись пользователя. Для работы такого ограничения должна быть включена регистрация в «Журнале регистрации начала/завершения сеанса». Блокировка пользователя снимается действием «Разблокировать» в разделе «Журнал регистрации неудачных попыток начала сеанса».

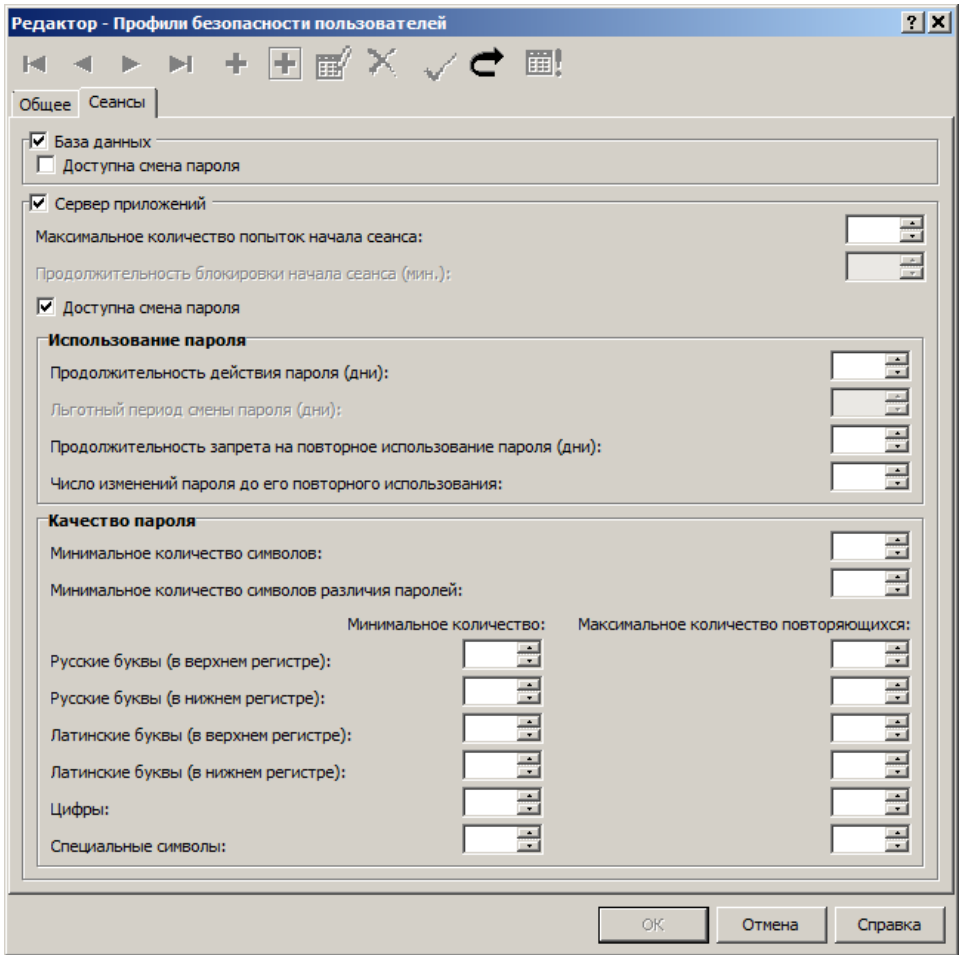

Также разблокировать пользователя можно действием «Разблокировка учетной записи» в разделе «Пользователи».

Для разблокировки пользователя тонкого клиента нужно установить галочку в поле «Разблокировать учетную запись сервера приложений».

После снятия блокировки отсчет количества дней неактивности осуществляется начиная с даты снятия блокировки.

Поле «Максимальное количество попыток начала сеанса» позволяет указать количество разрешенных попыток начала сеанса. Пустое значение – число попыток не ограничено. Пользователь, неудачно использовавший все разрешенные попытки, блокируется. Блокировка пользователя снимается действием «Разблокировать пользователя» в разделе «Журнал регистрации неудачных попыток начала сеанса».

Если в поле «Продолжительность блокировки начала сеанса (мин.)» указано время, то пользователь, неудачно использовавший разрешенные попытки начала сеанса через указанное время автоматически разблокируется. Если поле оставлено пустым, автоматической разблокировки не происходит.

Пользователь может менять свой пароль, если флаг в поле «Доступна смена пароля» установлен.

Поле «Продолжительность действия пароля (дни)» позволяет указать «время жизни» пароля, определяющее, как часто его следует заменять – если срок действия пароля истек, необходимо изменить его при следующем входе в Систему, если только для профиля не установлен так называемый льготный период для просроченных паролей. Этот период может быть определен в поле «Льготный период смены пароля (дни)». Если в течение этого периода пароль не будет изменен, срок действия учетной записи будет исчерпан. Запись с истекшим сроком действия отличается от заблокированной записи. Заблокированная запись может быть автоматически разблокирована по прошествии определенного времени, а для того, чтобы вновь активизировать учетную запись с истекшим сроком действия, необходимо ручное вмешательство администратора. Поле доступно, если указана продолжительность действия пароля (в днях).

В поле «Продолжительность запрета на повторное использование пароля пользователя сервера приложений (дни)» указывается период времени, в течение которого запрещено вновь использовать прежний пароль. Поле «Число изменений пароля до его повторного использования» определяет количество паролей, отличающихся от исходного, которые необходимо использовать до того, как появится возможность вновь установить исходный пароль.

Группа полей «Качество пароля» позволяет управлять длиной и сложностью пароля.

Поле «Минимальное количество символов» определяет минимальную длину пароля.

Поле «Минимальное количество символов различия паролей» позволяет указать, на сколько символов должен отличаться новый пароль от старого, независимо от порядка символов в пароле.

Поля, расположенные ниже, позволяют указать минимальное **обязательное** количество цифр и русских/латинских букв в верхнем/нижнем регистре, а также управлять возможностью повторного использования в пароле одинаковых символов.

Группа полей «Специальные символы» аналогичным образом управляют использованием в пароле любых печатных символов, расположенных на клавиатуре.

# <span id="page-25-0"></span>**РЕГИСТРАЦИЯ РОЛЕЙ**

Пользователю можно назначить только роли, уже зарегистрированные в Системе.

➢ **Для регистрации новой роли:**

**1** Выберите **Учет | Роли** в меню главного окна модуля "Администратор".

**2** В появившемся окне добавьте запись о новой роли.

Для быстрого назначения всех прав для роли при использовании определенных приложений для работы с данными определенных организаций используйте действие "Назначить все права".

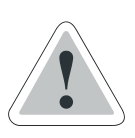

**Внимание!** Если Вы назначите подобную роль какому-либо пользователю Системы, то этот пользователь получит самые широкие права при работе с Системой. Как правило, обычный пользователь не должен иметь таких прав, поэтому не создавайте и не назначайте подобную роль без особой надобности.

# <span id="page-26-0"></span>**УСТАНОВКА ДОПУСКА К ПРИЛОЖЕНИЯМ**

Пользователь получит разрешение на работу с приложением (модулем) Системы, если:

О назначении роли пользователю читайте ниже в данной главе.

- Назначить приложение для роли, а затем назначить эту роль пользователю. (Вы можете действовать и в другом порядке: сначала назначить роль пользователю, а потом назначить приложение для роли.)
- Назначить приложение непосредственно пользователю.

### ➢ **Чтобы назначить приложение для роли:**

**1** Выберите **Функции | Назначение приложений | Ролям** в меню главного окна модуля "Администратор".

**2** В появившемся окне выберите *По ролям* в поле "Назначение" и подходящую роль из списка "Роль". Переместите название нужного приложения из списка "Не связана с приложениями" в список "Связана с приложениями":

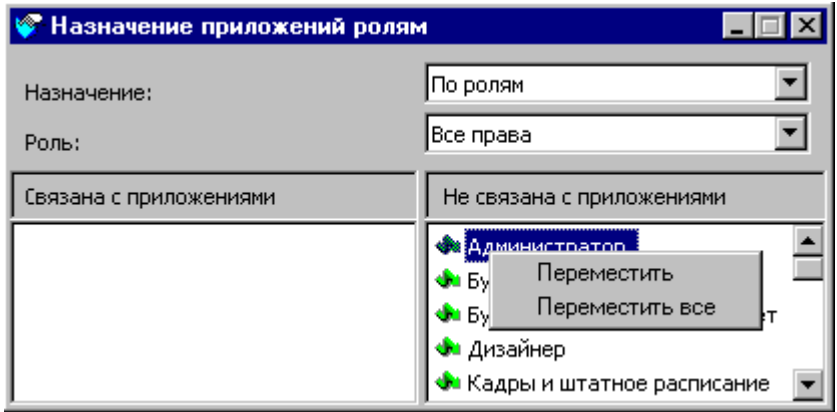

При назначении приложений для ролей можно использовать "Назначение": *По ролям* или *По приложениям*. В первом случае можно перебирать роли и назначать для выбранной роли одно или несколько приложений, а во втором – перебирать приложения и связывать выбранное приложение с одной или несколькими ролями. Первое удобно при назначении одной роли нескольких приложений, а второй – при назначении нескольким ролям одного приложения.

### ➢ **Чтобы назначить приложение непосредственно для пользователя:**

**1** Выберите **Функции | Назначение приложений | Пользователям**  в меню главного окна модуля "Администратор".

**2** В появившемся окне выберите *По пользователям* в поле "Назначение" и нужного пользователя из списка "Пользователь". Переместите название нужного приложения из списка "Не связан с приложениями" в список "Связан с приложениями".

При назначении приложений для пользователей можно использовать "Назначение": *По пользователям* или *По приложениям*. В первом случае можно перебирать пользователей и назначать для выбранного пользователя одно или несколько приложений, а во втором – перебирать приложения и связывать выбранное приложение с одним или несколькими пользователями. Первое удобно при назначении одному пользователю нескольких приложений, а второй – при назначении нескольким пользователям одного приложения.

# <span id="page-27-0"></span>**РАЗРЕШЕНИЕ ДОСТУПА К ДАННЫМ ОРГАНИЗАЦИЙ**

Пользователь получит доступ к данным зарегистрированной организации, если:

О назначении роли пользователю читайте ниже в данной главе.

- Назначить организацию для роли, а затем назначить эту роль пользователю. (Вы можете действовать и в другом порядке: сначала назначить роль пользователю, а потом назначить организацию для роли.)
- Назначить организацию непосредственно пользователю.
- ➢ **Чтобы назначить организацию для роли:**

**1** Выберите **Функции | Назначение организаций | Ролям** в меню главного окна модуля "Администратор".

**2** Далее действуйте аналогично описанному выше для установки доступа к приложениям.

### ➢ **Чтобы назначить организацию непосредственно для пользователя:**

**1** Выберите **Функции | Назначение организаций | Пользователям**  в меню главного окна модуля "Администратор".

**2** Далее действуйте аналогично описанному выше для установки доступа к приложениям.

# <span id="page-28-0"></span>**НАЗНАЧЕНИЕ ПРАВ ДОСТУПА К РАЗДЕЛАМ, КАТАЛОГАМ И ЗАПИСЯМ**

Пользователь получит доступ к разделам, каталогам дерева (если в разделе имеется дерево) и записям раздела, если:

- Установить эти права для роли, а затем назначить эту роль пользователю. (Вы можете действовать и в другом порядке: сначала назначить роль пользователю, а затем назначить перечисленные выше права для роли.)
- Назначить перечисленные права непосредственно пользователю.
- ➢ **Для назначения роли прав доступа к разделам, каталогам и записям:**

**1** Выберите **Функции | Назначение прав доступа | Ролям** в меню главного окна модуля "Администратор".

- **2** В появившемся окне используйте вкладки:
	- **"Разделы"** для связи роли с разделами Системы.

Последовательно выберите роль и организацию, а затем переместите из списка "Не связана с разделом" в список "Связана с разделом" нужные разделы:

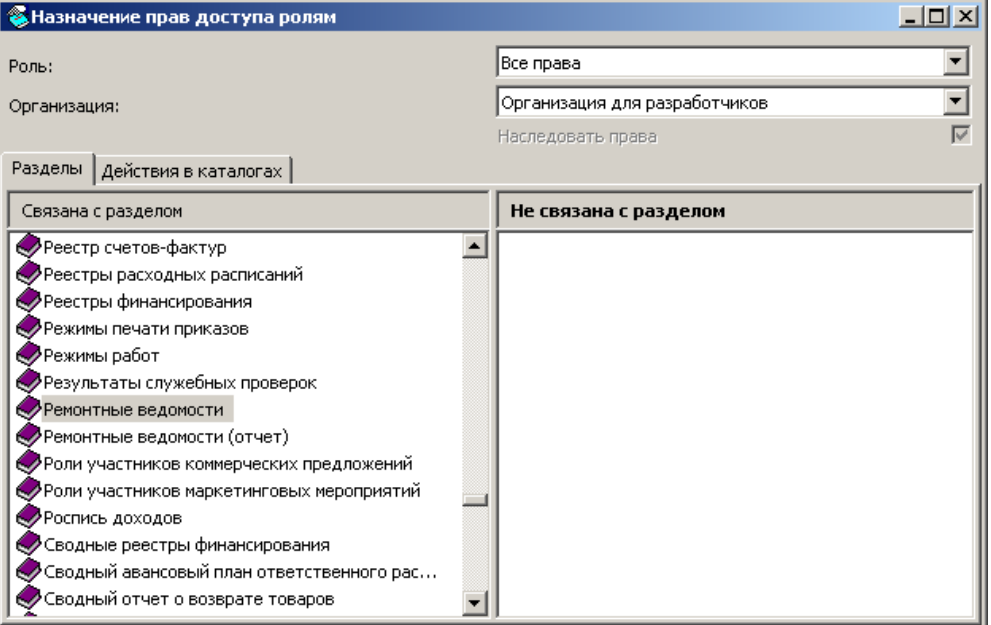

▪ **"Действия"** для задания прав доступа к каталогам, спискам и подчиненным спискам<sup>1</sup> раздела.

Сначала выберите раздел в списке "Связана с разделом" вкладки "Разделы", а затем перейдите на вкладку "Действия в каталогах" следующего вида:

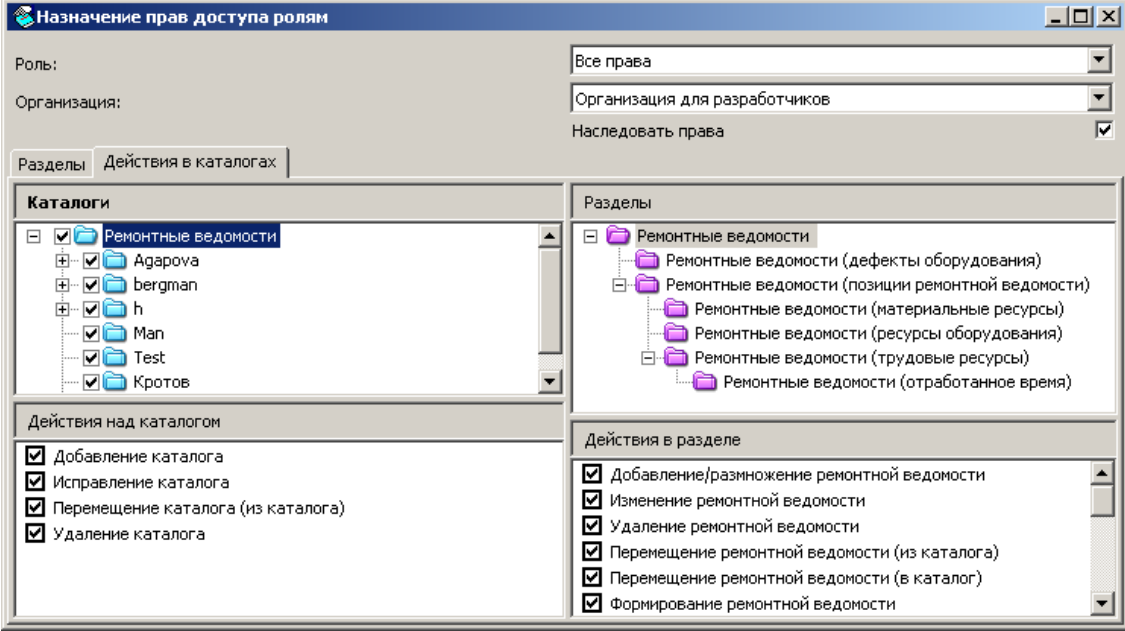

Структура этой вкладки соответствует структуре соответствующего раздела (например, если раздел не имеет дерева каталогов, то на вкладке отсутствует панель "Каталоги"). Для полноты изложения считаем, что раздел имеет все три элемента: дерево, основной и подчиненные списки. Тогда вкладка "Действия" содержит четыре панели: "Каталоги" и "Действия над каталогом", "Разделы" и "Действия в разделе", как на рисунке выше.

<sup>1</sup> Напомним, что главное окно раздела (вызываемое, например, выбором определенной позиции в меню главного окна приложения Системы) всегда имеет список записей об объектах, зарегистрированных в разделе, и может содержать:

<sup>-</sup> дерево каталогов, каждый из которых содержит свой список записей;

<sup>-</sup> подчиненные списки (спецификации), которые относятся к выбранной записи основного списка;

<sup>-</sup> подчиненные списки следующего уровня ("спецификации к спецификации"), которые относятся к выбранной записи подчиненного списка предыдущего уровня, и т.д.

Затем выберите каталог дерева и установите флажок левее наименования каталога. Далее на панели "Действия над каталогом" установите флажки для действий, которые должны быть доступны.

Наконец, выберите список (основной или подчиненный) на панели "Разделы" и установите флажки на панели "Действия в разделе" для действий, которые должны быть доступны в выбранном списке.

**Обратите внимание** на поле **Наследовать права**. При установленном в этом поле флажке права, назначенные роли (пользователю<sup>1</sup>) на действия в каком-либо каталоге, будут автоматически продублированы на все входящие в этот каталог подкаталоги. То есть подкаталоги будут наследовать свойства каталога, в котором задаются права.

Некоторые разделы имеют иерархическую структуру, то есть зарегистрированные в разделе объекты рассматриваются как записи или как каталоги, содержащие другие записи, в зависимости от того, как к ним обращается пользователь. Соответственно иерархически определяются и права пользователя на действия во вложенных объектах структуры. Примеры таких разделов: Подразделения балансовой единицы, План счетов, Географические понятия, Папки условий отбора, Юридические лица и некоторые другие.

## ➢ **Для назначения роли прав доступа**

**к узлам иерархических разделов (каталогам) и записям в них:**

**1** Выберите **Функции | Назначение прав доступа | Ролям** в меню главного окна модуля "Администратор".

**2** В появившемся окне для иерархических разделов используйте вкладки:

▪ **"Разделы"** для связи роли с разделами Системы.

Действия пользователя на этой вкладке аналогичны описанным выше.

<sup>1</sup> При назначении прав доступа к разделам, каталогам и записям непосредственно пользователю.

▪ **"Действия по узлам иерархии"** для задания прав доступа к узлам иерархического дерева и установления прав на действия с записям выбранного узла:

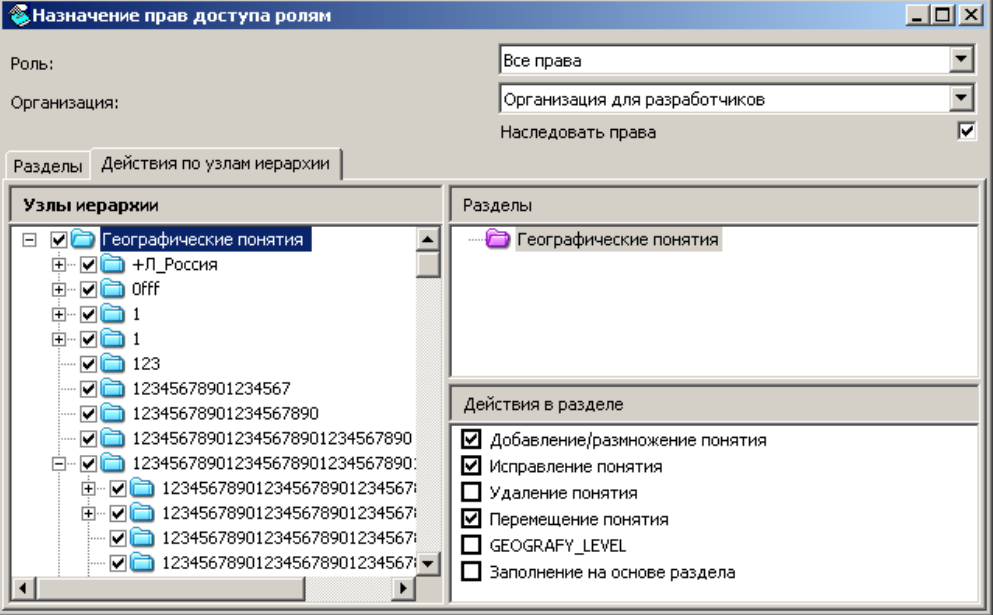

В поле **Узлы иерархии** установите флаг ("галочку") перед значком объекта в иерархическом дереве (щелком левой клавиши мыши), а также последовательно во всех вложенных объектах выбранной ветви дерева.

В иерархическом разделе словаря пользовательского приложения в дереве каталогов будут видны только полностью последовательно отмеченные ветви дерева. При пропуске какого-либо узла все последующие узлы (даже отмеченные "галочкой") после неотмеченного узла дерева каталогов будут не видны.

В поле **Разделы** выберите объект (например, раздел), список действий над элементами которого предполагается отредактировать. Заметим, что в этом поле может содержаться один единственный элемент - наименование раздела. Объекты будут отражаться в этом поле, если в поле **Узлы иерархии** выбран отмеченный (высвеченный голубым цветом) узел иерархии.

Далее для задания прав на выполнение действий в поле **Узлы иерархии** выберите узел с установленным флажком, а в поле **Действия в разделе** установите флажок рядом с наименованием действия, которое необходимо разрешить выполнять с данным объектом иерархического дерева.

На этом рассмотрение вопроса о назначении прав доступа к разделам, каталогам и записям для *роли* заканчивается. Назначение подобных прав непосредственно *пользователю* осуществляется аналогичным образом.

### ➢ **Для назначения непосредственно пользователю прав доступа к разделам, каталогам и записям и прав доступа к иерархическим разделам:**

**1** Выберите **Функции | Назначение прав доступа | Пользователям** в меню главного окна модуля "Администратор".

**2** Работа с появившимся окном организована аналогично описанному выше.

# <span id="page-33-0"></span>**НАЗНАЧЕНИЕ РОЛЕЙ ПОЛЬЗОВАТЕЛЯМ**

После назначения роли пользователю он получит все права, связанные с этой ролью.

### ➢ **Для назначения роли пользователю:**

**1** Выберите **Функции | Назначение ролей пользователям** в меню главного окна модуля "Администратор".

**2** В появившемся окне установите *По пользователям* в поле "Назначение" и выберите нужного пользователя из списка "Пользователь". Переместите название нужной роли из списка "Не связан с ролью" в список "Связан с ролью".

При назначении ролей пользователям можно использовать "Назначение": *По пользователям* или *По ролям*. В первом случае можно перебирать пользователей и назначать для выбранного пользователя одну или несколько ролей, а во втором – перебирать роли и связывать выбранную роль с одним или несколькими пользователями. Первое удобно при назначении одному пользователю нескольких ролей, а второй – при назначении нескольким пользователям одной роли.

# <span id="page-34-0"></span>**Обслуживание базы данных**

Обслуживание базы данных (БД) Системы предусматривает:

- создание БД,
- обновление БД.

**Создание** предназначено для создания серверных объектов ORACLE – таблиц, процедур, представлений, пакетов и т.п. – в новом экземпляре БД Системы. Проводится при установке Системы в первый раз (при создании нового экземпляра БД Системы).

**Обновление** обеспечивает создание, изменение и удаление серверных объектов<sup>1</sup> в существующем (эксплуатируемом) экземпляре БД Системы. Проводится при переходе от одной версии (релиза) к последующей версии (релизу) Системы.

В ходе обновления проводится **сравнение** баз данных. 2

Обслуживание базы данных предусматривает также **загрузку шаблонов**, поставляемых с Системой.

Создание/обновление БД проводится средствами раздела "Обслуживание базы данных", доступного только в модуле "Администратор".

Компьютер, где установлена компонента "Администратор", включающая модуль "Администратор" и составную часть по поддержке создания/обновления БД – Менеджер объектов – называется *рабочим местом администратора*. В качестве рабочего места администратора можно использовать как сервер (рекомендуется именно этот вариант, как обеспечивающий более быстрое обслуживание БД), так и клиентскую рабочую станцию.

В данной главе описывается собственно проведение создания/обновления БД. Этап общей установки Системы, на котором проводится создание/ обновление БД, указан в книге "Установка Системы. Руководство администратора".

 $1 \dots$  а также изменение, при необходимости, самих данных – для поддержки информационной целостности базы,…

<sup>2</sup> Информация, полученная в результате такого сравнения, помогает выявить те пользовательские объекты, которые, возможно, станут неработоспособными после перехода к новой версии (релизу) Системы. Подробнее см. главу "Обслуживание объектов БД", стр. 69.

Если в качестве рабочего места администратора будет использоваться компьютер, где ранее уже была установлена компонента "Администратор" предыдущей версии, тогда удалите клиентскую часть Системы с этого компьютера - штатным образом, используя инсталлятор "старой" версии Системы.

Установку компоненты "Администратор" клиентской части новой версии Системы проводите в соответствии с книгой "Установка Системы. Руководство администратора".

#### Для доступа к разделу "Обслуживание базы данных":  $\blacktriangleright$

1 Запустите приложение p8application.exe на рабочем месте администратора Системы. При этом можете не указывать Организацию и Приложение.

2 Выберите в меню Функции запущенного приложения позицию Обслуживание | База данных.

Тогда откроется главное окно раздела:

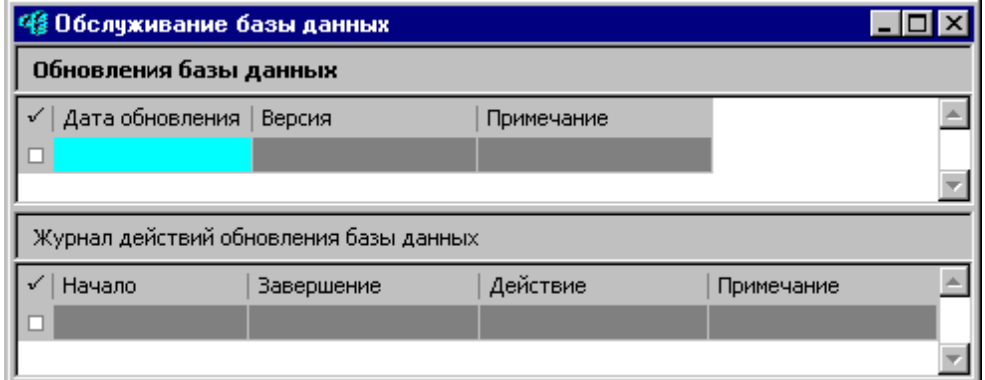

Раздел "Обслуживание базы данных" (и только этот раздел модуля "Администратор") будет доступен, если версия вновь устанавливаемой клиентской части Системы - более поздняя, чем версия серверной части обновляемой Системы.

В каталоге, где установлен модуль "Администратор", кроме исполняемых файлов этого модуля размещается подкаталог \Script. Открытию раздела "Обслуживание базы данных" предшествует достаточно быстрый процесс автоматического создания/обновления двух таблиц этого раздела - "Обновления базы данных" и "Журнал действий обновления базы данных" - в соответствии с данными (скриптами) из указанного выше полкаталога.

Главное окно раздела "Обслуживание базы данных" содержит две таблины:

- **Обновления базы данных:** со списком записей, каждая из которых относится к завершенному или текущему в данный момент процессу создания/обновления с указанием:
	- даты и времени начала процесса,
	- номера и даты вновь устанавливаемой версии (релиза) Системы,
	- текста примечания о завершении или ходе процесса.
- **Журнал действий обновления базы данных:** со списком записей об отдельных этапах процесса создания/обновления, запись о котором выбрана в главной таблице раздела, с указанием:
	- даты и времени начала и окончания выполнения этапа,
	- наименования этапа,
	- текста примечания о завершении или ходе этапа.

В таблице "Обновления базы данных" доступны следующие команды:

- **Выполнить:**
- **Создание/обновление**<sup>1</sup> для задания параметров и запуска процесса создания или обновления БД. ▪ **Загрузка шаблонов**<sup>2</sup> – для автоматической регистрации в БД шаблонов документов, типовых отчетов, пользовательских отчетов и т.п., поставляемых вместе с Системой. ▪ **Информация** для просмотра в текстовом формате**:** ▪ **Журнала ошибок**<sup>3</sup> – данных об ошибках процесса создания или обновления БД. Журнала измененных объектов – информации об измененных объектах БД. **• Сценария создания/обновления**<sup>3</sup> - текста сценария создания или обновления БД. **• Журнал ошибок**<sup>3</sup> – для просмотра, анализа и пометки как *игнорируемые<sup>4</sup>* ошибок и предупреждений (начиная с верс. 8.5.3.0).
	- **Сценарий создания/обновления**<sup>3</sup> для просмотра и, при необходимости, исправления отдельных шагов сценария (см. стр. 48).

**Внимание!** Вы можете просмотреть информацию о последнем **(и только о последнем!)** выполненном процессе создания или обновления БД. Но информация "Журнала измененных объектов" может понадобиться для выявления пользовательских объектов, которые, возможно, станут неработоспособными после перехода на новую версию (релиз) Системы (см. стр. 67). **Рекомендуем сразу же после обновления БД сохранить информацию из этого журнала (например, в отдельном файле), иначе – после проведения последующих процедур обновления/создания БД эта информация будет утеряна!**

> Таблица "Журнал действий обновления базы данных" предназначена, по существу, только для просмотра записей о прохождении отдельных этапов создания/обновления БД.

<sup>1</sup> Доступно всегда для любой записи.

<sup>2</sup> Доступно для последней записи, если успешно прошли все шаги обновления и версии серверной и клиентской частей Системы совпадают.

<sup>3</sup> Доступны для последней записи, если имеется успешно завершенный шаг "Сравнение объектов".

<sup>4</sup> Если оставить хотя бы одну не игнорируемую ошибку/предупреждение, тогда работа с Системой невозможна, о чем при запуске модуля Системы будет выдаваться соответствующее сообщение.

# <span id="page-38-0"></span>СОЗДАНИЕ/ОБНОВЛЕНИЕ БД

### > Для создания или обновления БД Системы:

## 1 Задайте в таблице "Обновления базы данных" действие Выполнить | Создание/обновление.

Тогда откроется<sup>1</sup> окно "Параметры обновления" с вкладками (перечислен максимальный набор):

- Операции
- Табличные пространства
- Компиляция/Статистика
- Инициализация с тремя включенными в нее вкладками: "Параметры", "Валюта" и "Единица измерения"

### 2 На вкладке "Операции":

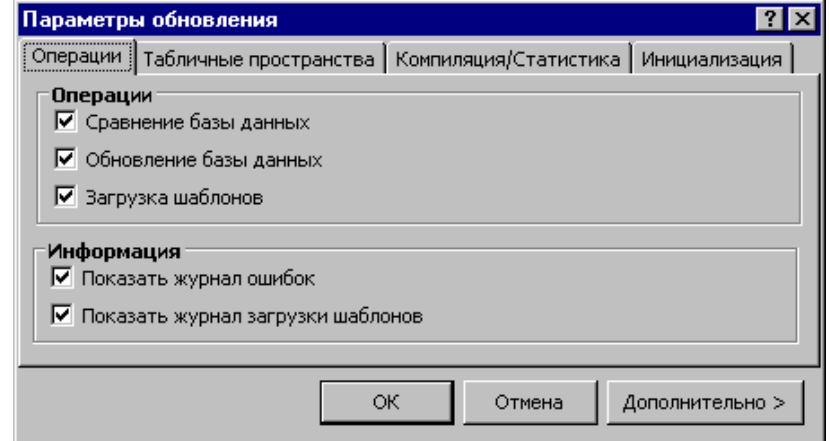

Установите (снимите) флажки:

#### Сравнение базы данных, Обновление базы данных.  $\bullet$

Создание/обновление состоит из двух последовательно выполняемых операций: сравнения и собственно обновления БД, запуск/отключение которых управляется указанными выше флажками соответственно.

Начиная с верс. 8.5.3.0, флажок "Показать журнал ошибок" отсутствует.

Начиная с верс. 8.5.4.0, имеется группа "Параметры выполнения сценария создания/обновления" с флажками "Прерывать процесс при возникновении ошибки" и "Подтверждать выполнение сценария инициализации".

Начиная с верс. 8.5.6.1, имеется группа "Параметры формирования сценария создания/ обновления" с флажком "Не выполнять объекты измененные только пользователем". См. СИС Системные средства\_XXXX.chm.

<sup>1</sup> Открытию этого окна предшествует автоматическое проведение ряда проверок:

<sup>-</sup> состояния БД;

<sup>-</sup> доступа администратора (как пользователя, запустившего модуль "Администратор") к списку сессий **ORACLE:** 

<sup>-</sup> версии XML-Parser и т.п.

Возможны следующие варианты:

• **Вариант А: Установлены оба флажка.** Тогда создание/обновление пройдет в полном объеме.

• **Вариант Б: Установлен только флажок "Сравнение ...".** После этого по данным журнала измененных объектов, доступного в разделе "Обслуживание базы данных" Вы сможете отследить пользовательские объекты, которые, возможно, станут неработоспособными после обновления (см. стр. 67). По этой информации Вы сможете принять следующее решение:

**–** Не проводить (отложить) собственно обновление БД и продолжить работу со "старой" версией Системы. Например, при обнаружении большого количества пользовательских объектов, которые станут неработоспособными и потребуют доработки после обновления, а остановка (задержка продолжения) эксплуатации Системы в данный период невозможна (нежелательна).

ИЛИ

**–** Проводить после сравнения БД собственно обновление БД, используя, например, следующий Вариант В.

• **Вариант В: Установлен только флажок "Обновление..."** – для проведения операции собственно обновления после проведенной ранее по Варианту Б операции сравнения.

- **Загрузка шаблонов.** Если установлен, тогда после выполнения процесса обновления сразу начнется процесс загрузки шаблонов (см. также стр. 49).
- **Показать журнал ошибок.** (Начиная с верс. 8.5.3.0 отсутствует.) Если установлен и имеются ошибки, тогда этот журнал автоматически выведется по окончании процесса.
- **Показать журнал загрузки шаблонов**, управляющий автоматическим выводом этого журнала по окончании процесса.
- **Прерывать процесс при возникновении ошибки.** (Начиная с верс. 8.5.4.0.) Доступен, если установлен флажок "Обновление базы данных". Если при выполнении обновления происходит ошибка, тогда при установленном флажке выдается запрос: "Произошла ошибка при создании/обновлении базы. Продолжить выполнение?". Если ответить утвердительно, тогда процесс продолжается, иначе – останавливается.

• **Подтверждать выполнение сценария инициализации.**  (Начиная с верс. 8.5.4.0.)

- Если не установлен, тогда прогон сценария будет выполнен автоматически.

- Если установлен, тогда *перед* прогоном сценария инициализации (первичного заполнения информацией) БД будет запрошено подтверждение на его выполнение. Если ответить утвердительно,

тогда процесс продолжается дальше. Иначе - процесс останавливается, и Вы получаете возможность просмотреть сформированный сценарий инициализации и, при необходимости, исправить его (в частности, Неименованные блоки до инициализации / после инициализации).

## 3 На вкладке "Табличные пространства":

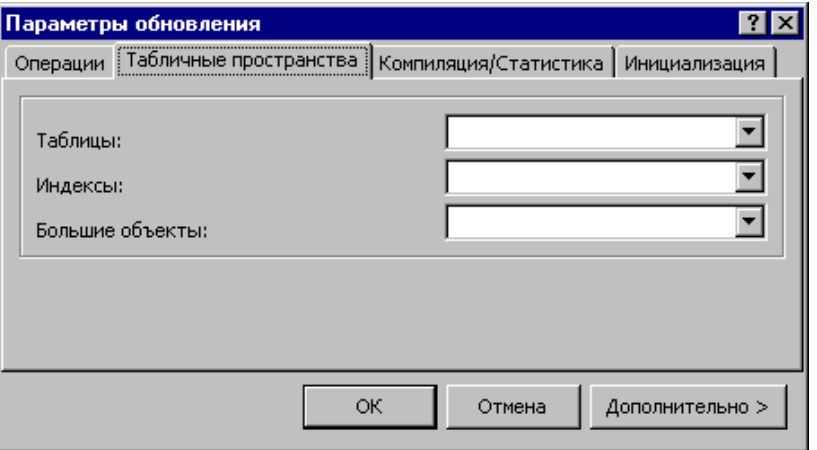

- В полях Таблицы, Индексы, Большие объекты укажите выбором из предлагаемых списков табличные пространства для таблиц, индексов и LOB-объектов соответственно - только при создании БЛ.
- 4 На вкладке "Компиляция/Статистика":

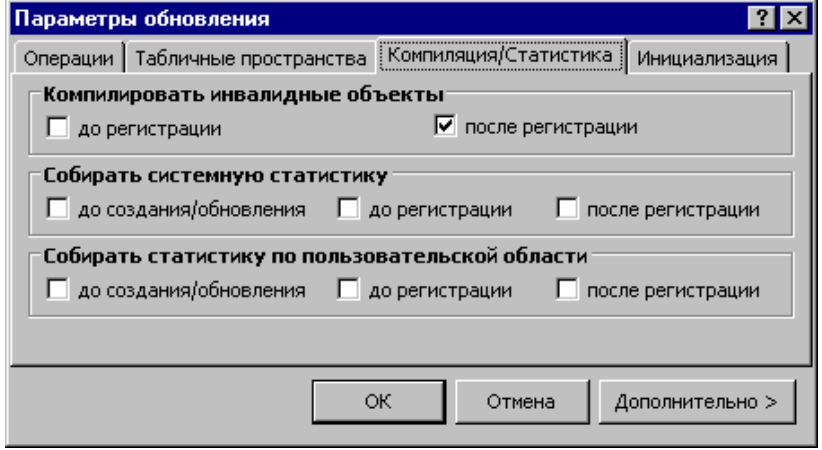

• Установите (снимите установку) флажков до регистрации и после регистрации группы "Компилировать инвалидные объекты".

Инвалидными называются объекты, которые помечаются ORACLE как испорченные. Вообще говоря, инвалидный объект не является обязательно испорченным.

Установите (снимите установку) флажков группы "Собирать системную статистику" и группы "Собирать статистику по пользовательской области".

Указанные переключатели управляют включением/отключением процедуры сбора статистики системных и/или пользовательских таблиц БД. Собранная статистика ускоряет процесс сканирования при обновлении БД и работу с БД при эксплуатации Системы, но сам процесс ее сбора требует достаточно много времени (возможно, нескольких часов). Отметим, что собрать статистику можно и в ходе эксплуатации Системы, например, средствами раздела "Обслуживание таблиц" модуля "Администратор".

5 Задайте параметры на вкладках "Параметры", "Валюта" и "Единица измерения" вкладки "Инициализация" - только при создании БД.

Заполните на вкладке "Параметры":  $\blacksquare$ 

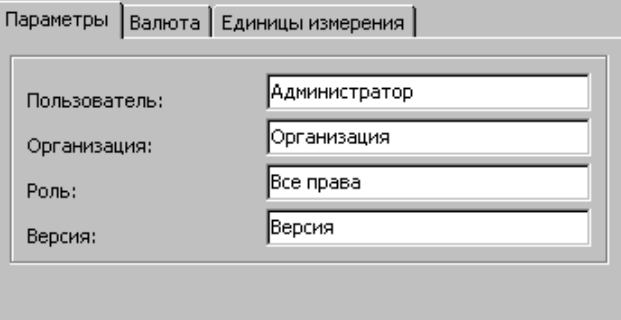

поля:

- Пользователь,
- Организация,
- Роль подробнее о понятии роль см. на стр. 16,
- Версия (полного комплекта разделов, для которых допустимо разделение по версиям) - см. также стр. 16.

▪ Укажите на вкладке "Валюта":

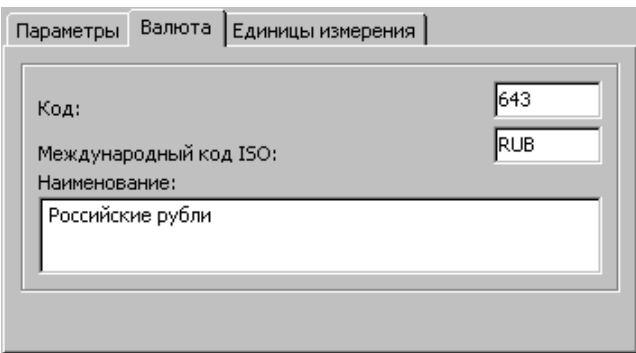

- атрибуты базовой валюты: код, международный код ISO и наименование.
- Укажите на вкладке "Единицы измерения":

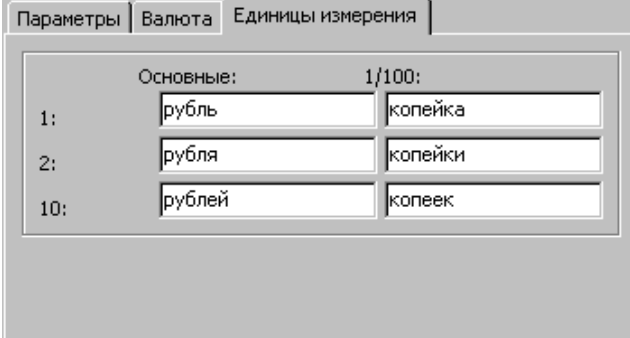

▪ наименования базовой валюты в различных падежах – используемые в "сумме прописью" документов, формируемых Системой.

6 Нажмите ОК. После этого начнется автоматический процесс создания или обновления БД, состоящий из ряда действий (шагов).

Наименования шагов последовательно указываются в окне отражения хода процесса:

Сканирование БД - создание служебных объектов и анализ БД.

Загрузка данных - чтение и загрузка информации о порядке создания/обновления и о метаданных с эталонной (новой) структурой БД из файлов полкаталога \Script.

Сравнение метаданных "новой" (эталонной) и "старой" (обновляемой) БД и формирование сценария обновления метаданных.

Создание сценария инициализации (первичного заполнения информацией) БД.

Выполнение ("прогон") созданных выше сценариев.

Каждый процесс создания/обновления БД "порождает" запись в таблице "Обновления базы данных", а каждый из указанных выше шагов - запись в таблице "Журнал действий обновления базы данных" главного окна раздела "Обслуживание базы данных".

Вы можете просмотреть информацию о последнем (и только о последнем!) выполненном процессе. Выберите последнюю запись в таблице "Обновления базы данных"; далее:

### $\triangleright$  Для просмотра данных об ошибках процесса:

задайте команду Информация | Журнал ошибок.

### > Для просмотра информации об измененных объектах:

задайте команду Информация | Журнал измененных объектов. Об использовании данных этого журнала см. на стр. 67.

#### Для просмотра<sup>1</sup> текста сценария создания/обновления:  $\blacktriangleright$

задайте команду Информация | Сценарий создания/обновления.

1 Об исправлении сценария см. на стр. 48.

# <span id="page-44-0"></span>**Последующее (повторное) обновление**

Если выполнены первые три шага обновления (сканирование, загрузка, сравнение), то при последующем обновлении с установленным флажком "Сравнение базы данных" (на вкладке "Операции" формы "Параметры обновления") выдается запрос: "Сравнение базы уже выполнено. Пропустить шаг сравнения базы данных?". Если ответить:

- Нет, тогда будет создана новая запись обновления, и весь процесс начнется с самого начала.
- Да это равносильно снятию флажка "Сравнение базы данных".

Если выполнить обновление повторно (после уже выполненного обновления), тогда выдается запрос: "Создание/обновление базы уже выполнено. Продолжить выполнение?". Если ответить:

- Нет, тогда процесс прерывается.
- Да, тогда процесс начинается сначала.

# <span id="page-45-0"></span>Установка доступа к списку сессий

Если пользователь, указанный при запуске модуля "Администратор" (Алминистратор Системы), не имеет привилегии для доступа к некоторым системным объектам (например, представлению сессий V\$Session) тогда откроется расширенный вариант формы "Параметры обновления" - с дополнительными полями в нижней части:

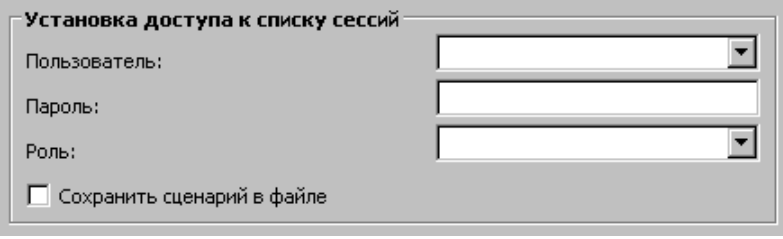

В этом случае укажите имя Пользователя (например: SYS), Пароль, Роль (например: SYSDBA).

Если администрирование Системы на Вашем предприятии организовано так, что Администратор Системы не знает упомянутого выше пароля (Администратор Системы "не имеет прав" Администратора БД ORACLE), тогда:

1. Установите флажок Сохранить сценарий в файле и нажмите ОК формы "Параметры обновления".

2. Тогда в подкаталоге \Script каталога, где установлена Система, будет создан файл Internal.sql. Передайте этот файл Администратору БД ORACLE.

3. Администратор БД ORACLE должен "прогнать" средствами ORACLE скрипты файла Internal.sql.

4. Запустите заново модуль "Администратор", откройте раздел "Обслуживание базы данных" и задайте действие "Создание/обновление". Тогда форма "Параметры обновления" откроется в обычном (не расширенном) варианте, и Вы можете приступить к созданию/обновлению БД.

# <span id="page-46-0"></span>Прерывание создания/обновления

Поддерживается возможность прерывания пользователем пронесса создания/обновления и дальнейшего возобновления процесса "с прерванной точки".

### > Для прерывания процесса создания/обновления:

Во время процесса нажмите кнопку "Отмена" панели его прохождения.

Прерывание возможно, например, при создании/исправлении объектов БД и инициализации. На других шагах кнопка "Отмена" может быть нелоступной.

### > Для возобновления процесса создания/обновления:

Используйте действие "Выполнить: Создание/обновление". При этом Система информирует пользователя о том, что предыдущий процесс был прерван, и предлагает различные варианты продолжения в зависимости от состояния флажка "Сравнение базы данных":

- Флажок установлен, тогда по кнопкам:

Возобновить - продолжить процесс "с прерванной точки".

### Игнорировать - начать процесс заново.

Отменить действие.

- Флажок не установлен, тогда по кнопкам:
	- Возобновить продолжить процесс "с прерванной точки".
	- Отменить действие.

# <span id="page-47-0"></span>Сценарий создания/обновления

Поддерживается возможность просмотра и, при необходимости, коррекции шагов сценария создания-обновления. Для этого предназначена спецификация "Сценарий создания/обновления", вызов которой возможен из главного списка раздела по одноименной команде, - только после Сравнения (в ходе которого сформировался сценарий Обновления). Спецификация содержит список записей, каждая из которых относится к отдельному шагу сценария обновления, и характеризуется следующими полями: Имя объекта, Тип операции, Выполнено (Да/Нет), Дата и время выполнения, Выполнять (Да/Нет) /последнее, начиная с верс. 8.5.3.0/.

Начиная с верс. 8.5.6.1. имеется поле "Изменено пользователем". См. СИС Системные средства XXXX.chm.

Возможны следующие действия: • Открыть - для просмотра.

- Загрузить текст скрипта из внешнего файла (только для записей со значением Нет поля "Выполнено").
- Выгрузить текст скрипта во внешний файл.
- Выполнять (начиная с верс. 8.5.3.0). Групповое действие для отключения/включения шага (шагов) сценария при лальнейшем Обновлении.

### > Чтобы исправить шаг спенария обновления:

1. Выгрузите исправляемую запись во внешний файл.

2. Исправьте при помощи текстового редактора скрипт в выгруженном файле.

3. Загрузите исправляемую запись из внешнего файла.

 $\triangleright$  Чтобы исключить шаг сценария (начиная с верс. 8.5.3.0): 1. Воспользуйтесь действием "Выполнять".

Затем можно:

• Выполнить Обновление (без Сравнения) - по исправленному сценарию.

ИЛИ

- Если задать Сравнение и Обновление, то Система предупредит, что уже имеется сценарий и предложит два варианта дальнейших действий:
	- Заново провести Сравнение, тогда все исправления "сотрутся". ИЛИ
	- $\bullet$ Не выполнять Сравнение.

# <span id="page-48-0"></span>**ЗАГРУЗКА ШАБЛОНОВ**

Как уже указывалось выше, обслуживание БД предполагает загрузку шаблонов – автоматическую регистрации в БД шаблонов: документов, типовых отчетов, пользовательских отчетов и т.п.; пользовательских приложений и проч., поставляемых вместе с Системой.

Если не провести загрузку шаблонов, тогда:

– Система, установленная в первый раз, не будет поддерживать вывод (формирование) документов, типовых отчетов, пользовательских отчетов (поставляемых с Системой); функционирование пользовательских приложений (поставляемых с Системой) и т.п.;

– обновленная Система не сможет обеспечить, например, корректный вывод (формирование) некоторых документов и отчетов, вследствие рассогласования "старых" шаблонов с новой структурой БД.

Загрузка шаблонов проводится после создания/обновления БД. Если Вы собираетесь загружать шаблоны непосредственно после создания/обновления БД, тогда обязательно перезапустите модуль "Администратор" – иначе команда **Выполнить | Загрузка шаблонов** будет недоступна.

### ➢ **Для загрузки шаблонов по команде:**

**1** Откройте раздел "Обслуживание базы данных".

**2** Задайте в таблице "Обновления базы данных" команду **Выполнить | Загрузка шаблонов**.

Информация о прохождении загрузки шаблонов отображается в специальном окне. По окончании процесса выводится окно для просмотра результатов загрузки шаблонов.

Процесс загрузки шаблонов никаким образом в таблицах раздела "Обслуживание базы данных" не отражается (никакие записи в этих таблицах не регистрируются).

О загрузке шаблонов автоматически после создания/обновления БД см. на стр. 39.

**Внимание!** Если на рабочем месте Администратора **не установлен Microsoft Excel** (перед загрузкой шаблонов Microsoft Excel не найден), тогда выдается сообщение о его недоступности и невозможности загрузки xls-шаблонов – с запросом: "Продолжить?" Если ответить:

– Нет, тогда загрузка шаблонов (причем всех!) не производится.

– Да, тогда загрузка производится, но с сообщениями об ошибках в части xls-шаблонов. Таким образом, данное сообщение обращает внимание Администратора на необходимость корректной загрузки шаблонов.

# <span id="page-49-0"></span>**Обслуживание таблиц и бизнес-процессов**

При функционировании Системы может возникнуть необходимость в обслуживании ее таблиц.

## **Классификация таблиц базы данных Системы: Постоянные и временные. Стандартные и пользовательские**

Информация хранится в базе данных Системы в виде записей:

- составляющих таблицы следующих типов: стандартные и пользовательские;
- с информацией следующих типов: постоянная и временная.

**Стандартная** таблица входит в поставку Системы.

**Пользовательская** таблица может быть разработана пользователями Системы (для расширения ее функциональных возможностей) при помощи средств ORACLE.

Записи **постоянной** таблицы (таблицы с постоянной информацией) регистрируются в базе данных Системы и хранятся там до тех пор, пока не будут удалены оттуда в результате действий пользователя (например, типового действия "Удалить").

Информация **временной** таблицы (таблицы с временной информацией) не хранится постоянно в базе данных Системы, а формируется по специальному запросу пользователя и после ее отработки автоматически исключается из базы данных. Типичным примером такой таблицы является отчет, который формируется по данным постоянных таблиц, а после печати (или сохранения в отдельном файле) – автоматически удаляется из базы данных одновременно с выходом их соответствующего раздела Системы. Информация временной таблицы может остаться в базе данных только при нарушении обычного функционирования Системы, например, при завершении работы компьютера рабочего места до окончания работы с подобной таблицей.

Обслуживание **постоянных** таблиц предназначено для достижения следующих целей:

оптимизации скорости работы;

▪ отслеживания выполнения основных действий в таблицах.

Обслуживание **временных** таблиц предусматривает:

- оптимизацию скорости работы;
- очистку таблиц.

Попутно отметим, что обслуживание бизнес-процессов предназначено:

▪ для отслеживания выполнения бизнес-процессов.

# <span id="page-51-0"></span>ОПТИМИЗАЦИЯ СКОРОСТИ РАБОТЫ

В ходе эксплуатации Системы может замедлиться работа в некоторых ее разделах (или, применяя терминологию баз данных, "скорость выполнения запросов"). Это замедление может проявляться, как правило, при наличии в базе значительного количества данных (зарегистрированных записей) и зависит, в частности, от следующих факторов:

- состояния сбора статистики,
- формирования вторичных ключей.

Подчеркнем, что использование перечисленных выше средств не может быть регламентировано жесткими, навсегда установленными инструкциями. С одной стороны, условия использования Системы могут постоянно меняться; с другой - большое значение имеет практический (а порой - экспериментальный) опыт использования описанных средств. В Ваших руках достаточно гибкий инструмент: применяйте его - тогда Система будет работать оптимально быстро.

# <span id="page-51-1"></span>Статистика

Выполнение запросов выполняется ORACLE - системой управления базой данных. В ходе работы эта система формирует (например, автоматически с некоторой периодичностью) данные, позволяющие оптимизировать выполнение дальнейших запросов. Подобные данные составляют статистику таблицы.

Например. Если в таблице мало записей, то поиск одной из них осуществляется быстрее простым перебором; а если записей много, то при помощи специального средства, называемого индексацией. Статистика может отслеживать эти варианты и управлять способами поиска.

В определенный момент времени статистика может не соответствовать текущему состоянию таблицы, а при интенсивной работе с таблицей это несоответствие может стать значительным даже за относительно короткий период времени. Может случиться так, что статистика указывает на необходимость простого перебора записей, а их накопилось уже очень много; и наоборот: статистика - "за индексацию", а записей в таблице осталось немного.

Оптимизация скорости работы Системы при помощи управления статистикой предусмотрено для постоянных и временных таблиц.

Согласование текущего состояния таблицы и ее статистики можно осуществить по команде администратора. При этом по текущему состоянию таблицы просто формируется ее статистика. Поддерживается возможность сбора статистики:

- **точного** при этом используются все возможности по оптимизации, но это требует относительно большого времени. Рекомендуется проводить при неработающих пользователях;
- **приблизительного** проводится относительно быстро и при работающих пользователях.
- ➢ **Для формирования статистики таблицы:**

**1** Выберите в меню главного окна модуля "Администратор": **Функции | Обслуживание | Таблицы**.

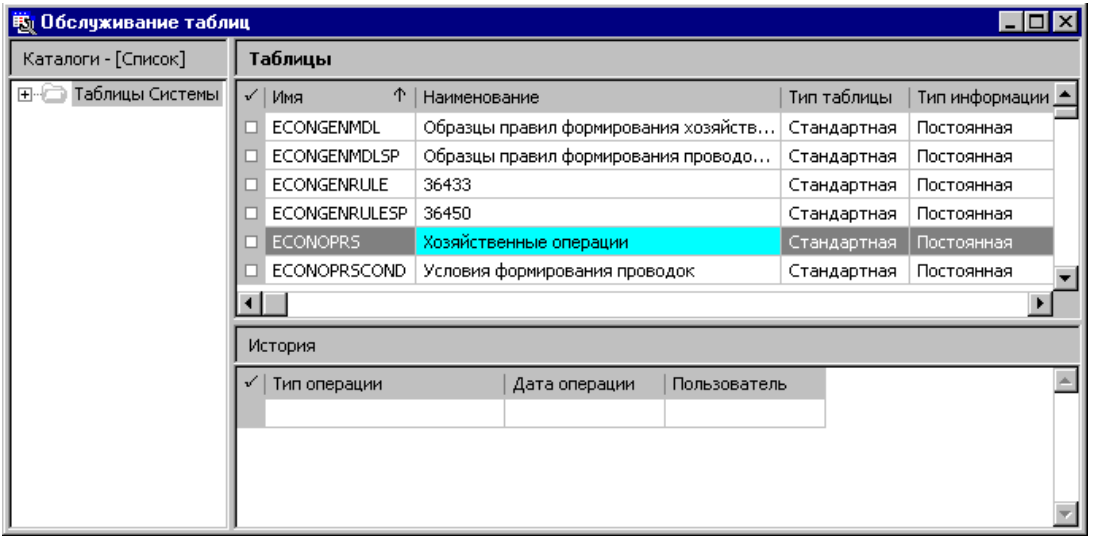

- **2** Выберите в списке таблиц нужную и задайте действие:
- **Статистика | Точный сбор**

или

• **Статистика | Приблизительный сбор**

В некоторых случаях (а их можно отследить только при наличии определенного опыта использования Системы) статистика, даже соответствующая текущему состоянию таблицы, не только не дает нужного эффекта, но действует "наоборот" - замедляет работу. Тогда можно попробовать удалить статистику.

> Для удаления статистики таблицы:

1 Выберите в меню главного окна приложения "Администратор": Функции | Обслуживание | Таблицы.

2 Выберите в списке таблиц нужную и задайте действие Статистика | Удаление.

# <span id="page-53-0"></span>Вторичные ключи

Объекты, регистрируемые в базе данных в виде записей, характеризуются своими параметрами. Некоторые из таких параметров могут принимать только те значения, которые также зарегистрированы в базе данных и составляют списки допустимых значений этих параметров (обычно, подобные списки называются словарями Системы).

Пример. Для простоты дальнейшего изложения будем считать, что в качестве списка допустимых значений выступает словарь "Контрагенты", где регистрируются физические и юридические лица, а в качестве объекта с характеристиками "От кого" и "Кому", значения которых выбираются из словаря "Контрагенты", - запись из журнала (списка) хозяйственных операций (или просто - хозяйственная операция). Подобная ситуация имеет место в модуле "Бухгалтерский учет" Систе-MЫ.

При регистрации хозяйственной операции с конкретными значениями характеристик "От кого" и "Кому" из словаря "Контрагенты" формируются связи, указывающие на выбор значений из словаря. Подобные связи называются вторичными ключами, благодаря которым:

в качестве значений характеристик "От кого" и "Кому" нельзя использовать контрагентов, не зарегистрированных в словаре;

из словаря нельзя удалить запись о контрагенте, который уже использован в качестве "значения" характеристики хотя бы одной хозяйственной операции.

Вторичные ключи формируются только для постоянных таблиц (а для временных – нет).

Еще одним средством организации работы со списками, зарегистрированными в базе данных, являются индексы. Не вдавясь в подробности механизма использования индексов, отметим, что при их использовании выполнение некоторых действий значительно ускоряется.

Пример. При отсутствии индексов поиск записи для ее удаления из списка контрагентов проводится последовательным перебором, что не оптимально по скорости выполнения при значительном количестве зарегистрированных контрагентов. По той же причине может замедляться отбор хозяйственных операций с определенными значениями характеристик "От кого" и "Кому". При наличии индексов выполнение указанных действий, как правило, ускоряется.

Итак, чтобы:

ускорить удаление из списка (например, контрагентов);

• ускорить отбор записей по значениям их характеристик (например, отбор хозяйственных операций по контрагентам)

полезно построить индексы (для нашего примера - индексы таблицы хозяйственных операций).

С другой стороны, построение индексов может замедлить выполнение некоторых действий, например, регистрацию новых записей.

Например, каждая хозяйственная операция характеризуется списком своих проводок, которые, в свою очередь, имеют значительное количество параметров, в частности, номера двух синтетических счетов (дебетуемого и кредитуемого) и десяти аналитических счетов (по 5 для каждого синтетического счета). При регистрации новой проводки хозяйственной операции все индексы модифицируются, на что требуется определенное время.

Таким образом:

для ускорения регистрации нового объекта (например, проводки хозяйственной операции)

полезно удалить индексы (для нашего примера - индексы таблицы проводок хозяйственных операций).

Подведем некоторые итоги. Построение индексов приводит к ускорению одних действий и замедлению других, а удаление индексов порой дает противоположные эффекты.

Для разрешения описанного выше противоречия предназначен более тонкий механизм обслуживания, а именно – способ создания или удаления индексов не для всей таблицы, а только для определенных вторичных ключей.

### ➢ **Для создания или удаления индексов по вторичным ключам таблицы:**

**1** Выберите в меню главного окна модуля "Администратор": **Функции | Обслуживание | Таблицы**.

**2** Выберите в списке таблиц нужную и задайте действие **Индексы | По вторичным ключам**. Тогда на экране отобразится окно со списком ссылок (вторичных ключей), каждая из которых имеет пометку о существовании отсутствии индексов в виде заполненного/пустого поля "Дата создания":

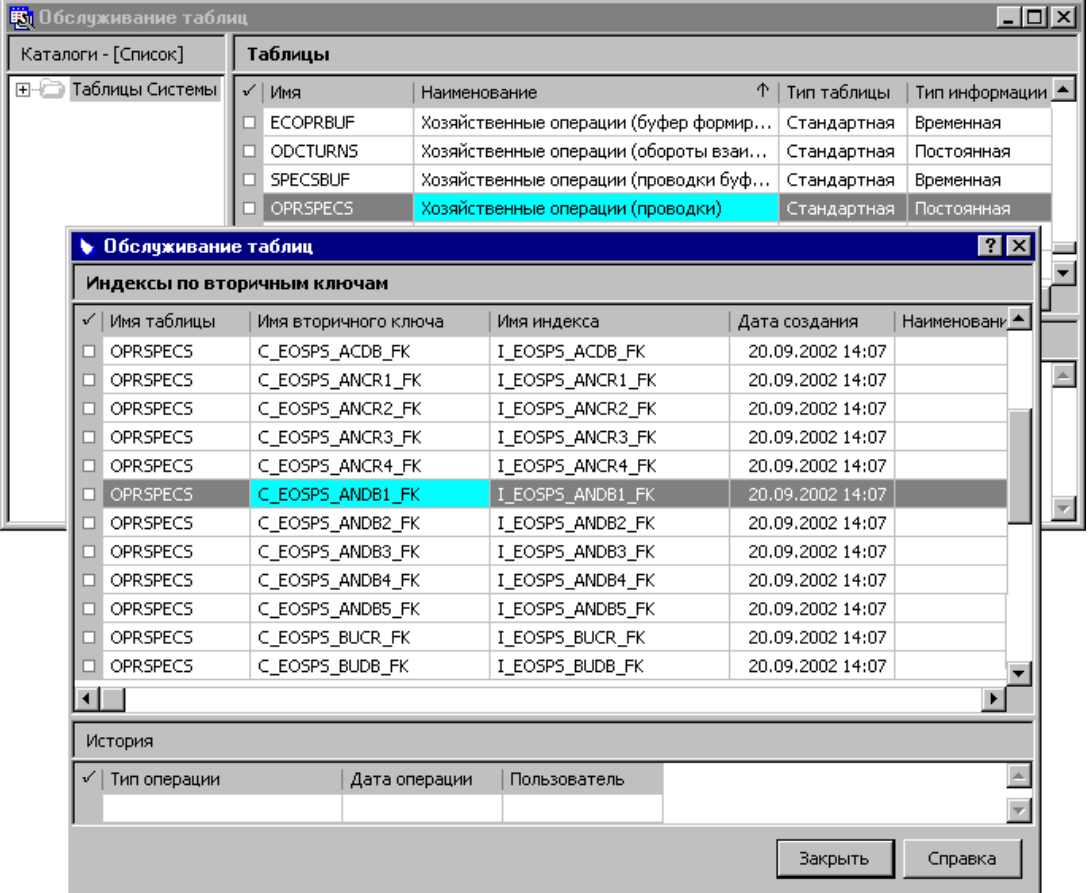

**3** Выберите подходящую запись и задайте действие "Создать индекс" или "Удалить индекс".

Для выхода из окна со списком ссылок нажмите кнопку "Закрыть" этого окна.

Пример. Если отбор хозяйственных операций проводится:

• часто по синтетическим счетам проводок, то сформируйте индексы для двух ссылок с наименованием "План счетов" (так называется словарь, где регистрируются синтетические счета);

• редко по аналитическим счетам проводок, то удалите индексы для десяти ссылок "План счетов (аналитические счета)".

# <span id="page-56-0"></span>**Очистка временных таблиц**

Обслуживание временных таблиц предусматривает также их очистку – для сокращения времени работы с ними.

### ➢ **Для очистки временной таблицы:**

**1** Выберите в меню главного окна модуля "Администратор": **Функции | Обслуживание | Таблицы**.

**2** Выберите в списке таблиц нужную и задайте действие "Очистка".

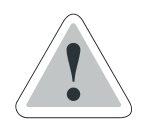

**Внимание!** Очистка временной таблицы, с которой в данный момент работает пользователь, может привести к искажению, например, данных отчета; поэтому подобную очистку следует проводить, например, по окончании рабочего дня.

# <span id="page-57-0"></span>**ОТСЛЕЖИВАНИЕ СОБЫТИЙ**

Система предназначена для совместной работы, как правило, большого количества пользователей. И хотя каждый из них обычно имеет ограниченные права доступа к средствам Системы, может возникнуть ситуация, когда необходимо выяснить, кто совершил то или иное действие.

Например, надо выяснить "автора" новых записей, про которые есть подозрение, что они не нужны; или – кто ошибочно удалил записи словаря, тщательно подготовленные для использования в других разделах.

Для подобного контроля имеется механизм регистрации основных событий в постоянных таблицах Системы, который может быть включен или отключен для определенного набора постоянных таблиц.

### ➢ **Для включения (отключения) механизма регистрации событий:**

**1** Выберите в меню главного окна приложения "Администратор": **Функции | Обслуживание | Таблицы**.

**2** Выберите запись о постоянной таблице в списке таблиц и задайте действие "Исправить". В появившемся окне:

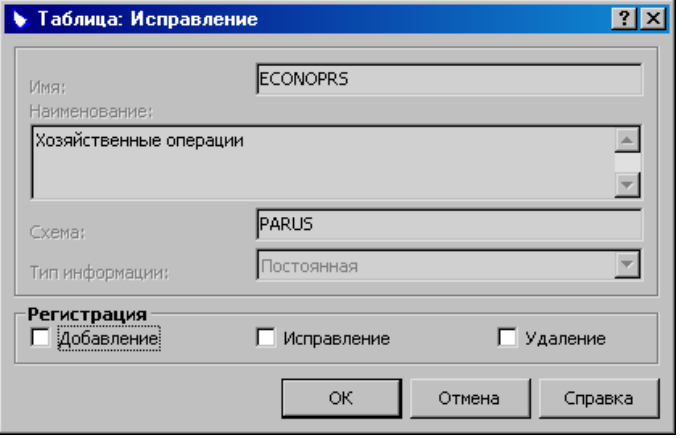

установите (снимите) флажки "Добавление", "Исправление", "Удаление" группы "Регистрация" и нажмите кнопку ОК.

После подобных установок все соответствующие типовые действия (Добавить/Размножить, Исправить, Удалить) будут регистрироваться в журнале регистрации событий.

Заметим, что можно задать параметры регистрации действий, производимых над записями текущей колонки таблицы. Для этого необходимо вызвать контекстной командой "Колонки ..." окно "Облуживание таблиц. Колонки", в котором задается выполнение этих лействий.

# Об отборе записей в журналах регистрации и в архивах журналов регистрации

В процессе эксплуатации Системы:

- в Журнале регистрации событий,
- в Архиве журнала регистрации событий,
- в Журнале регистрации бизнес-процессов,
- в Архиве журнала регистрации бизнес-процессов

может накопиться значительное количество записей. При входе в подобный раздел (а также по типовому действию "Отобрать" в уже раскрытом разделе) Система выводит окно для задания условий отбора: это позволяет уменьшить количество записей, выводимых в таблице раздела. Но в Системе версии 8.5.1.1 (и выше) автоматическое формирование индексов базы данных ORACLE по всем характеристикам (кроме "Даты события/процесса") указанных выше разделов не предусмотрено - для экономии пространственных ресурсов базы данных. Поэтому, если действовать обычным образом, вход в раздел может занять слишком много времени.

### $\triangleright$  Для сокращения времени входа в раздел из указанных выше - рекомендуется:

1 Средствами ORACLE создайте в базе данных индексы по полям (таблицы раздела), по которым Вы собираетесь отобрать записи.

2 Войдите в раздел, задав подходящий отбор по значениям соответствующих полей.

Примечание. Если Вы собираетесь проводить отбор только по характеристике "Дата события/процесса", тогда входите в раздел обычным образом - без предварительного формирования индексов.

До входа в раздел, **обязательно ознакомьтесь**  с замечанием "Об отборе записей…" на стр. 59.

## ➢ **Для доступа к журналу регистрации событий:**

Выберите в меню **Функции | Регистрация | Журнал регистрации событий**. В появившемся окне задайте условия отбора записей журнала и нажмите кнопку "ОК".

Каждая запись журнала посвящена одному событию и характеризуется, в частности, следующими параметрами, указывающими:

- таблицу Системы, где произошло событие;
- пользователя, который осуществил действие;
- момент (дату и время) совершения события;
- совершенное действие;
- регистрационный номер записи (таблицы), с которой совершилось событие. Так как этот номер не отображается в таблице раздела Системы, то для определения этой записи приводится специальное примечание:

В примечании отображаются значения характеристик записи (таблицы, указанной в колонках "Таблица"/"Наименование таблицы"), с которой произошло событие. Как правило, совокупность указанных значений характеристик позволяет определить такую запись однозначно. Информация в примечании имеет следующий формат:

# **<ОБОЗНАЧЕНИЕ\_ХАРАКТЕРИСТИКИ\_1>:"<ЗНАЧЕНИЕ\_ХАРАКТЕРИСТИКИ\_1>", <ОБОЗНАЧЕНИЕ\_ХАРАКТЕРИСТИКИ\_2>:"<ЗНАЧЕНИЕ\_ХАРАКТЕРИСТИКИ\_2>",**

### **<ОБОЗНАЧЕНИЕ\_ХАРАКТЕРИСТИКИ\_N>:"<ЗНАЧЕНИЕ\_ХАРАКТЕРИСТИКИ\_N>"**

При затруднении с определением – какая характеристика, что означает – можно попробовать *временно* зарегистрировать запись таблицы (для которой отслеживаются события) с такими особыми (специальными) значениями характеристик, чтобы по этим значениям разобраться с содержимым данного примечания.

Записей в журнале регистрации событий может накопиться очень много. Чтобы найти только нужные, пользуйтесь действием "Отобрать" в списке записей журнала.

**...**

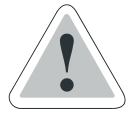

**Внимание!** При накоплении в списке большого количества записей может наблюдаться замедление работы Системы. Тогда необходимо удалить ненужные записи (при помощи действия "Удалить") или, что часто бывает удобнее, переместить их в архив ("Переместить в архив") – подобную "чистку" журнала надо проводить периодически.

➢ **Для доступа к архиву журнала регистрации событий:** Выберите в меню **Функции | Регистрация | Архив журнала регистрации событий**.

Записи архива имеют такую же структуру, что и записи самого журнала. Таких записей также может накопиться очень много. Сразу подчеркнем, что подобное накопление практически не влияет на быстродействие Системы.

Чтобы найти только нужные записи, используйте действие "Отобрать" в списке записей архива журнала. При необходимости, Вы можете удалить записи архива.

До входа в раздел, **обязательно ознакомьтесь**  с замечанием "Об отборе записей…" на стр. 59.

# <span id="page-61-0"></span>**ОТСЛЕЖИВАНИЕ БИЗНЕС-ПРОЦЕССОВ**

В дополнение к механизму регистрации основных событий в Системе, изложенному в предыдущем параграфе, имеется еще один механизм контроля и отслеживания работы: это регистрация действий, выполняемых в Системе. Для настройки и использования этого механизма служат разделы:

- Обслуживание бизнес-процессов,
- Журнал регистрации бизнес-процессов,
- Архив журнала регистрации бизнес-процессов.

Здесь под термином *бизнес-процесс* понимается некая операция, выполненная пользователем, например, удаление, изменение или добавление записи и другие, то есть термин *бизнес-процесс* в данном случае является синонимом термина *действие*.

Журнал регистрации бизнес-процессов и архив журнала регистрации бизнес-процессов предназначены для хранения списка бизнес-процессов (действий), выполненных модулями Системы. Они позволяют отслеживать и контролировать действия, выполняемые в Системе.

Раздел "Обслуживание бизнес-процессов" модуля "Администратор" предназначен для выбора из разделов Системы действий, которые подлежат регистрации в журнале регистрации бизнеспроцессов, и настройки процесса регистрации в журнале действий и их пользовательских процедур.

### ➢ **Для включения (отключения) регистрации бизнес-процессов:**

**1** Выберите в меню главного окна модуля "Администратор" **Функции | Обслуживание | Бизнес-процессы**.

В появившемся главном окне раздела содержится дерево с перечнем разделов Системы (главных и подчиненных таблиц) и список действий, доступных в разделе (таблице), а также список пользовательских процедур, зарегистрированных в Системе и связанных с выбранным действием:

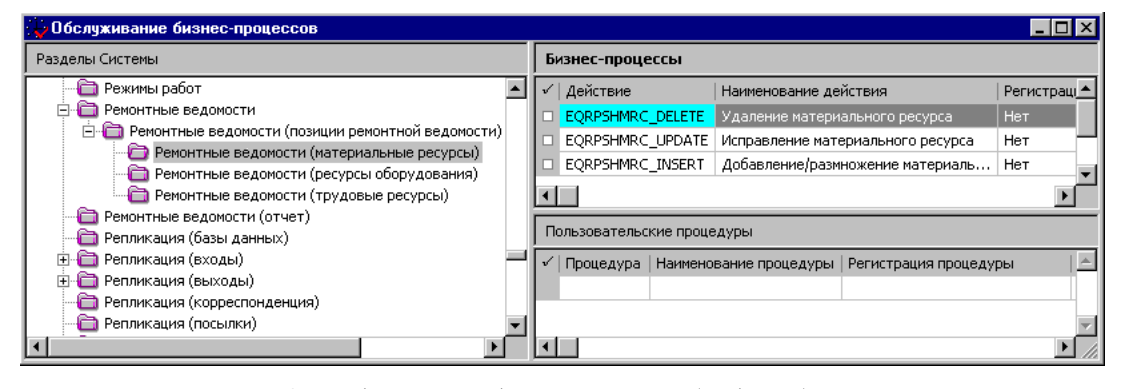

**2** Выберите требуемый раздел (таблицу) Системы в дереве, а в таблице "Бизнес-процессы" – действие.

Выполните команду "Изменить регистрацию". Если в колонке "Регистрация действия" выбранного бизнес-процесса появится "Да", то выбранное действие будет регистрироваться в "Журнале регистрации бизнес-процессов" Системы.

**3** Если с выбранным действием связаны пользовательские процедуры, то в таблице "Пользовательские процедуры" главного окна раздела "Обслуживание бизнес-процессов" появится список этих пользовательских процедур.

Выберите запись о пользовательской процедуре и выполните команду "Изменить регистрацию". Если в колонке "Регистрация процедуры" появится "Да", то выбранная пользовательская процедура будет регистрироваться в "Журнале регистрации бизнес-процессов" вместе с соответствующим действием.

Для просмотра действий, выполненных и зарегистрированных в Системе, служит раздел "Журнал регистрации бизнес-процессов".

➢ **Для открытия раздела "Журнал регистрации бизнес-процессов":**

> Выберите в меню главного окна модуля "Администратор" **Функции | Регистрация | Журнал регистрации бизнеспроцессов**.

Каждая запись журнала отражает действие, выполненное в Системе, и характеризуется параметрами, указывающими:

- дату и время совершения<sup>1</sup> действия;
- результат<sup>2</sup> выполнения действия;
- раздел Системы, к которому относится данное действие;
- наименование действия;
- таблицу, в которой произошли изменения в результате данного действия;
- пользователя, который осуществил действие (имя пользователя, указанное при запуске приложения, при работе с которым совершено действие);
- пользователя операционной системы, то есть имя пользователя, указанное при запуске операционной системы компьютера;
- имя компьютера, то есть сетевое имя, указанное в операционной системе;
- терминал, то есть наименование терминала, зарегистрированное в Системе;
- наименование программы, которая выполняла это действие;

и некоторые другие.

Записей в журнале регистрации бизнес-процессов может накопиться достаточно много. Чтобы найти только необходимые, пользуйтесь действием "Отобрать" в списке записей журнала.

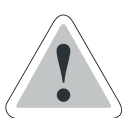

**Внимание!** При накоплении в журнале очень большого количества записей может наблюдаться замедление работы Системы. В таком случае можно удалить ненужные записи журнала (при помощи дей-

в раздел, **обязательно ознакомьтесь**  с замечанием "Об отборе записей…" на стр. 59.

До входа

<sup>1</sup> Поле "Дата завершения" бизнес-процесса остается пустым, если произошла неудачная попытка выполнения действия, например, вследствие отсутствия прав на выполнение действия.

<sup>2</sup> Результаты выполнения бизнес-процесса могут такими: **процесс успешно завершен**, **процесс не завершен** или **отсутствие прав на процесс**.

ствия "Удалить") или, что часто бывает удобнее, переместить их в архив (действие "Переместить в архив").

### ➢ **Для доступа**

**к архиву журнала регистрации бизнес-процессов:**

Выберите в меню **Функции | Регистрация | Архив журнала регистрации бизнес-процессов**.

Заметим, что записи архива журнала регистрации бизнеспроцессов имеют такую же структуру, что и записи самого журнала регистрации бизнес-процессов.

Чтобы найти только нужные записи в архиве используйте действие "Отобрать". При необходимости, можно удалить любую запись из архива командой "Удалить".

До входа в раздел, **обязательно ознакомьтесь**  с замечанием "Об отборе записей…" на стр. 59.

# <span id="page-65-0"></span>**ЖУРНАЛ РЕГИСТРАЦИИ НАЧАЛА/ЗАВЕРШЕНИЯ СЕАНСА**

В дополнение к механизмам регистрации основных событий в Системе, изложенным выше, имеется еще один механизм контроля и отслеживания работы: это "Журнал регистрации начала/завершения сеанса" работы пользователя с Системой.

Этот журнал регистрации может быть включен или отключен для регистрации работы с Системой определенных пользователей.

Для настройки и использования этого механизма необходимо в разделе **Учет | Пользователи** выбрать в таблице **Пользователи** необходимого пользователя и выполнить для него контекстную команду "Исправить". В появившемся окне "Пользователь: Исправление" необходимо установить флажок у опции "Регистрация начала/завершения сеанса".

### ➢ **Для доступа**

**к журналу регистрации начала/завершения сеанса:**

Выберите в меню **Функции | Регистрация | Журнал регистрации начала/завершения сеанса**.

Чтобы найти только нужные записи в журнале используйте действие "Отобрать".

Каждая запись журнала отражает сеанс работы определенного пользователя в Системе.

# <span id="page-66-0"></span>**Обслуживание объектов базы данных**

Система поддерживает возможность расширения своих функциональных возможностей непосредственно пользователями – без участия разработчиков Системы. Для этого предназначены, например, пользовательские задания, пользовательские процедуры и пользовательские отчеты, которые для определенности будем называть *пользовательскими объектами*.

Пользовательские объекты могут использовать таблицы, процедуры<sup>1</sup> и т.п. объекты базы данных Системы, которые создаются (обновляются) при создании (обновлении) этой базы на сервере (см. стр. 35).

Обслуживание объектов базы данных предназначено для облегчения решения проблемы типа следующей:

Пусть пользовательская процедура, разработанная пользователем Системы, использует некоторую хранимую процедуру. Пусть в новом релизе (версии) Системы эта хранимая процедура изменилась – подобное изменение осуществляется разработчиками Системы. Например, изменились количество и типы ее параметров, алгоритм работы хранимой процедуры и т.п. Тогда после перехода к новому релизу (версии) Системы пользовательская процедура станет, скорее всего, неработоспособной.

<sup>1</sup> Подобные процедуры называют также *хранимыми процедурами*.

# Ваши действия

Сначала приведем общую последовательность действий.

А. В ходе эксплуатации релиза (версии) Системы необходимо специальным образом "помечать" все объекты базы данных, которые используются во вновь разрабатываемых пользовательских объектах. Для этого предназначен раздел "Обслуживание объектов", доступ к которому обеспечивает модуль "Администратор" Системы.

Б. Тогда при переходе к новому релизу (версии) Системы Вы сможете узнать, какие пользовательские объекты скорее всего станут неработоспособными. Это достигается при помощи сравнения структур "новой" и "старой" баз данных Системы.

В. После перехода к новому релизу (версии) Системы необходимо исправить (переработать) выявленные неработоспособные пользовательские объекты. Исправления производятся тем же средством Системы, которым пользовательский объект был ранее разработан.

Теперь приведем подробные инструкции.

**А.** В ходе эксплуатации релиза (версии) Системы необходимо специальным образом отслеживать ("пометить") все объекты базы данных, которые используются во вновь разрабатываемых пользовательских объектах.

> Запустите модуль "Администратор", выберите в меню Функции позицию Обслуживание | Объекты.

> В разделе "Обслуживание объектов" можно "пометить" предварительно выбранный объект базы данных при помощи команды "Установить зависимость". Снять пометку можно при помощи команды "Снять зависимость".

> В обоих случаях, пользователю предлагается ввести текстовое примечание. Это примечание сохраняется для каждого объекта базы данных, независимо от наличия или отсутствия "пометки". То есть можно последовательно применять команды "Установить зависимость" / "Снять зависимость" для одного и того же объекта базы данных и при этом вносить все новые и новые добавления (исправления) в примечание к этому объекту. Таким образом, для исправления примечания к уже "помеченному" объекту надо сначала выполнить для этого объекта команду "Снять зависимость", а сразу затем - команду "Установить зависимость" с редакцией

примечания. Вы можете оставить примечание "пустым", но рекомендуется заполнять его так, как указано в примере ниже.

**Пример.** Пусть вновь разработанная пользовательская процедура **UserProcA** использует хранимые процедуры **SysProc1** и **SysProc2**. Тогда надо последовательно "пометить" хранимую процедуру **SysProc1** и хранимую процедуру **SysProc2**. Для каждой из них в примечании укажите, что они применяются в пользовательской процедуре **UserProcA**.

Пусть в следующей вновь разработанной пользовательской процедуре **UserProcB** используются хранимые процедуры **SysProc1** и **SysProc3**. Тогда надо последовательно "пометить" хранимую процедуру **SysProc1** и хранимую процедуру **SysProc3**. Для каждой из них в примечании укажите, что они применяются в пользовательской процедуре **UserProcВ**.

Таким образом, примечания к "помеченным" объектам базы данных будут иметь, например, следующий вид:

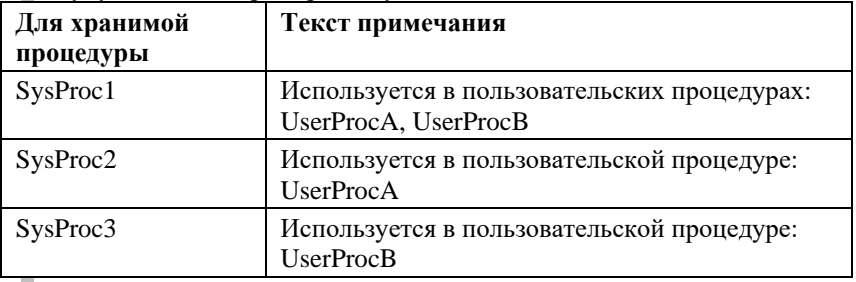

Разумеется, текст примечания может иметь другой вид – с той же информацией, но с применением условных обозначений:

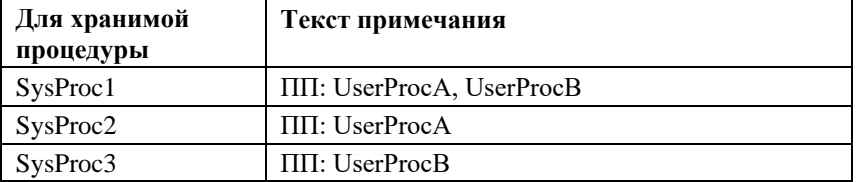

Б. При переходе к новому релизу (версии) Системы Вы сможете узнать, какие пользовательские объекты станут, скорее всего, неработоспособными. Это достигается при помощи сравнения базы данных Системы.

> Действуйте, например, в следующем порядке:

1 Проведите обновление базы данных Системы как это описано в главе "Обслуживание базы данных", см. стр. 35.

В качестве одного из этапов обновления проводится сравнение баз данных с занесением итогов в "Журнал измененных объектов". Обратите внимание на установку флажков "Сравнение базы данных" и "Обновление базы данных" окна задания параметров обновления (см. стр. 39).

2 Выберите запись о проведенном обновлении в таблице "Обновления базы данных" раздела "Обслуживание базы данных" модуля "Администратор". Задайте команду Информация | Журнал измененных объектов. Сохраните появившийся текст журнала, например, в специальном файле.

Внимание! Вообще говоря, п.2 можно выполнить не сразу после обновления базы данных, а позднее. Тем не менее, рекомендуем не откладывать выполнение указанных действий, т.к. после проведения последующих процессов создания/обновления необходимая Вам информация журнала будет замещена (и, следовательно, потеряна!) новой по результатам самой последнего процесса!

Журнал измененных объектов содержит информацию о помеченных и измененных объектов базы данных Системы (с примечаниями, если, конечно, они были сформированы). Если примечания были сформировали так, как это указано в примере выше, то Вы фактически получите полный список пользовательских объектов, которые, возможно, станут неработоспособными.

**В. После перехода к новому релизу (версии) Системы** необходимо исправить (переработать) выявленные неработоспособные пользовательские объекты. Нужные исправления производятся тем же средством Системы, которым был ранее разработан пользовательский объект.